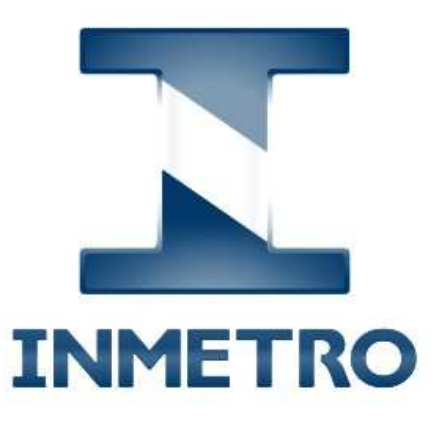

# P130 - Processo de acreditação e

# reconhecimento

Manual de uso do Orquestra por avaliadores, especialistas e inspetores

7 de fevereiro de 2019

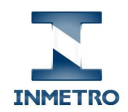

# **Histórico de versões**

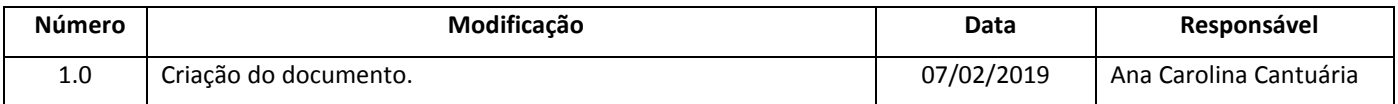

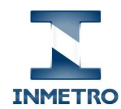

# Sumário

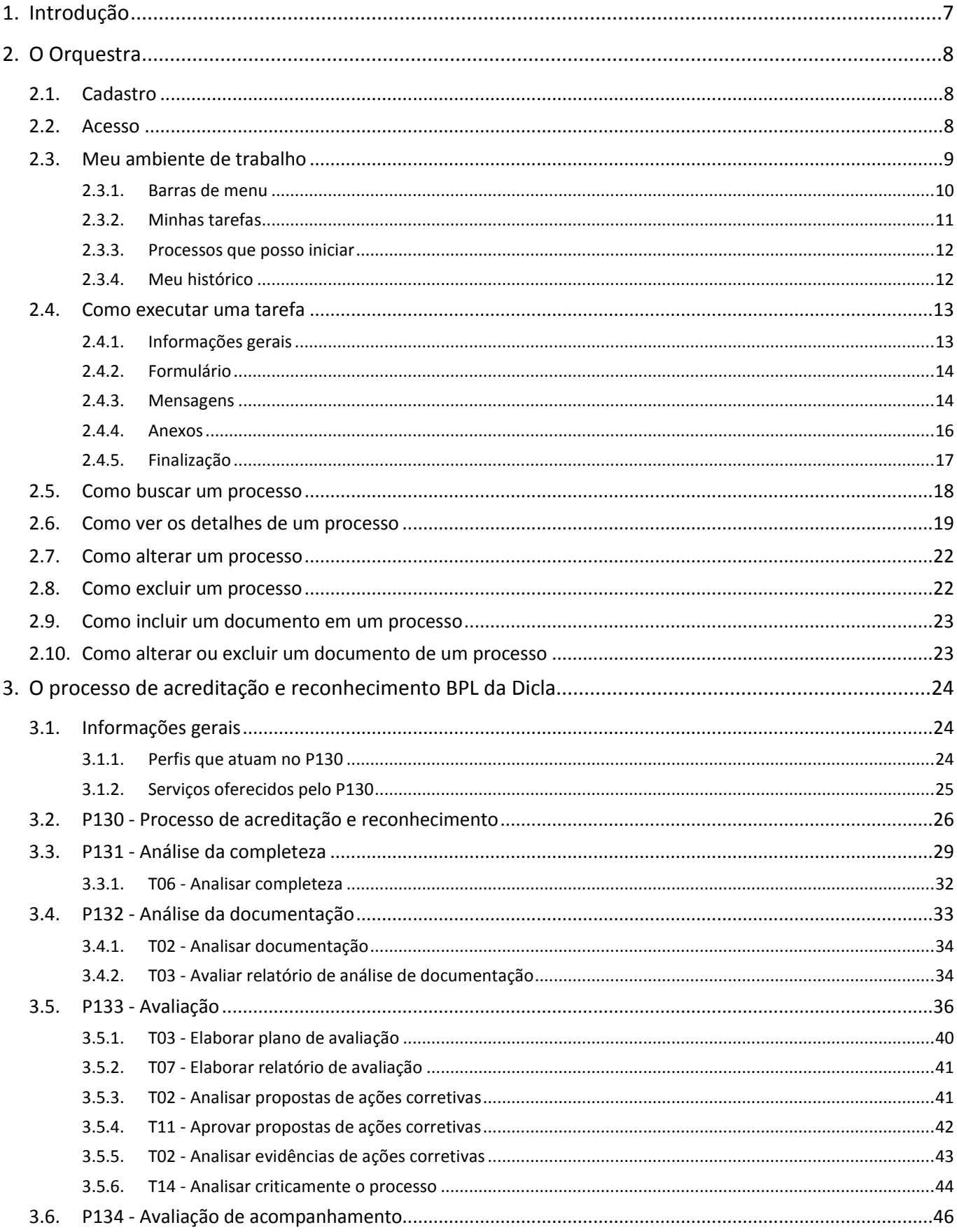

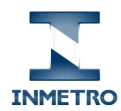

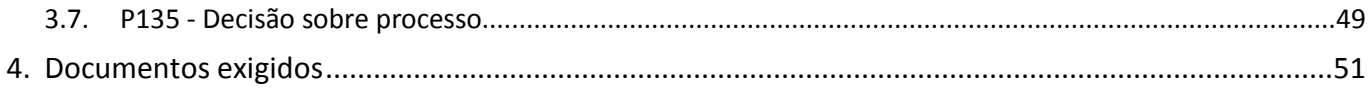

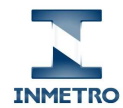

# Índice de figuras

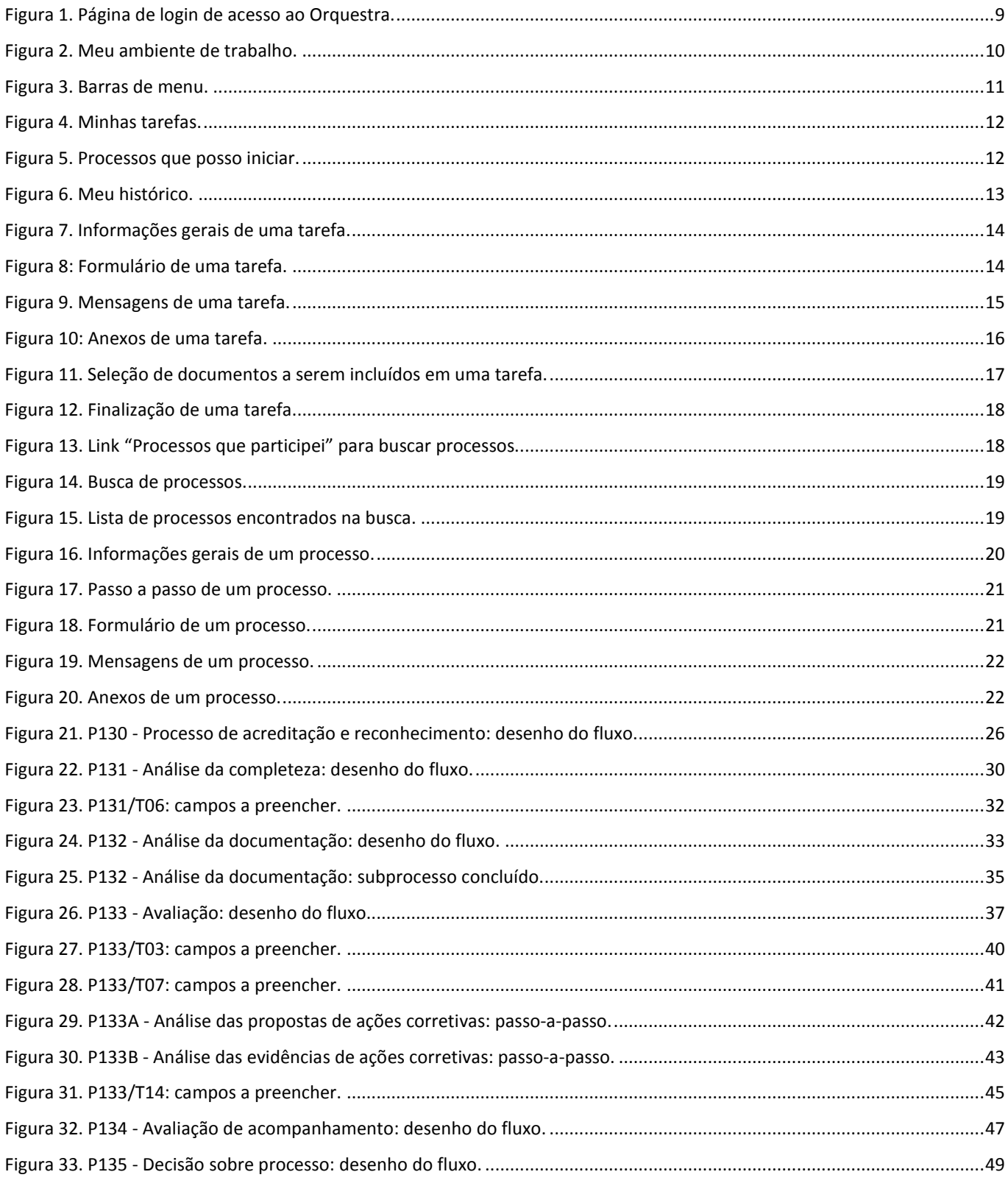

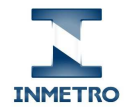

# **Índice de tabelas**

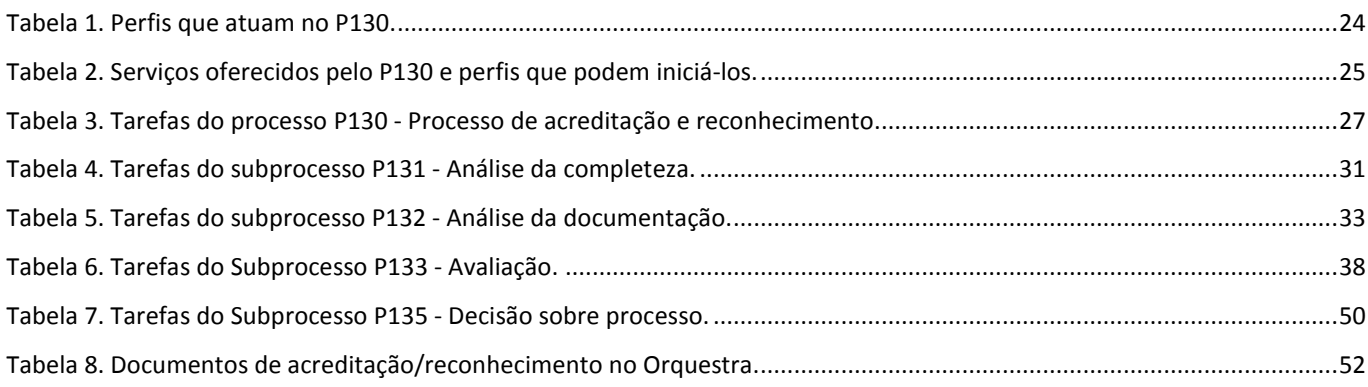

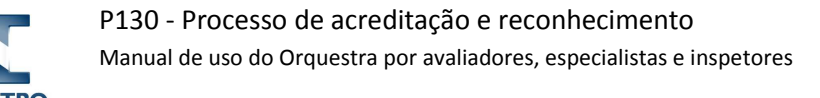

# 1. Introdução

O Inmetro oferece, através do sistema Orquestra, dezenas de serviços, alguns para a sociedade e outros para a execução de procedimentos internos do órgão. A Divisão de Acreditação de Laboratórios (Dicla), em particular, oferece aos seus clientes o **P130 - Processo de acreditação e reconhecimento**, para a solicitação de serviços de acreditação de laboratórios de ensaios, calibração e análises clínicas, provedores de ensaios de proficiência (PEP), produtores de materiais de referência (PMR) e de reconhecimento de boas práticas de laboratórios (BPL).

Até o momento, todo o trâmite entre o organismo de avaliação da conformidade (OAC)/instalação de teste (IT) e o Gestor de Acreditação (GA) era feito por e-mails, e os processos de acreditação e reconhecimento BPL eram armazenados internamente no SEI (Sistema Eletrônico de Informações), sem acesso externo pelos demais envolvidos (OAC/IT e avaliadores/inspetores). O P130 foi concebido, portanto, para automatizar o processo de acreditação e reconhecimento BPL, permitindo o acesso a todos os envolvidos. Dentre os benefícios que esta ferramenta traz aos seus diferentes perfis de usuários, podemos citar:

- **Clientes**: padronização das solicitações dos diferentes serviços e maior transparência das etapas dos processos;
- **Avaliadores**: maior eficiência no controle de prazos;
- **GA**: gerenciamento padronizado dos processos e maior eficiência no controle de prazos de todos os envolvidos;
- **Gestores da Dicla**: maior eficiência no monitoramento do desempenho dos processos; e
- **Outros envolvidos no Inmetro**: maior eficiência na tramitação dos processos entre os diferentes setores do Inmetro e no controle de prazos.

Na implantação do P130 na Dicla, em fevereiro de 2019, foram disponibilizados no Orquestra os seguintes serviços: avaliações/inspeções iniciais, manutenções, extensões e extraordinárias. Até que os demais tipos de processo (cancelamentos, mudanças sem avaliação, reduções e suspensões) sejam também disponibilizados via P130, os trâmites continuam sendo realizados por e-mail. É importante observar que os processos de acreditação/reconhecimento que estão atualmente em andamento ou já foram concluídos não serão migrados para o Orquestra.

No capítulo 2 será explicado como a ferramenta funciona. No capítulo 3, será descrito o processo P130 e seus subprocessos, detalhando as tarefas específicas dos responsáveis pela completeza, líderes, avaliadores e inspetores, que são o público-alvo deste documento. Por fim, no capítulo 4 serão listados os documentos que devem ser incluídos e mantidos nos processos no Orquestra.

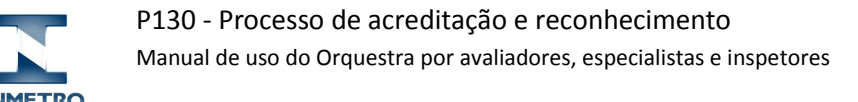

# 2. O Orquestra

O Orquestra é uma plataforma para gerenciamento de processos de negócio desenvolvido pela SML Brasil. Pode ser acessado pela internet de qualquer lugar, dentro e fora da rede do Inmetro, por um navegador web em microcomputadores, notebooks, tablets e smartphones de diferentes sistemas operacionais (Windows, Linux, IOS e Android).

Nesta plataforma são disponibilizados diversos processos cujas tarefas podem ser executadas por pessoas que receberam permissão para tal. Quando uma nova tarefa tiver que ser executada, a pessoa responsável por sua execução é notificada por e-mail. Desta forma, o Orquestra auxilia na gestão dos processos e promove a transparência dos mesmos, pois permite que todos os envolvidos em determinado processo saibam o que está sendo e o que já foi feito, por quem e quanto tempo levou.

#### 2.1. Cadastro

Avaliadores, especialistas e inspetores são credenciados para atuar em processos da Dicla a partir de editais publicados no site do Inmetro ou de convites específicos feitos pela Divisão de Capacitação em Acreditação (Dicap). Nestas ocasiões, o profissional é orientado pela Dicap a se cadastrar no Orquestra pelo processo P013 - Credenciamento de avaliadores e especialistas, no qual define um login e senha de acesso.

Após a conclusão do cadastro, o processo de credenciamento do profissional é iniciado e gerenciado pela Dicap. Se o credenciamento for efetivado, o profissional estará automaticamente apto a atuar no processo P130 da Dicla.

Se um avaliador, especialista ou inspetor que atua em processos da Dicla não tiver cadastro no Orquestra ou não se lembrar de seu login, deve enviar um e-mail para orquestradicla@inmetro.gov.br.

Quando um profissional for descredenciado, a Dicla desativará seu login no Orquestra, após notificação da Dicap.

#### 2.2. Acesso

Após obter o login e senha de acesso ao Orquestra, deve-se efetuar os seguintes passos para acessar o sistema:

- 1. Abra um navegador de Internet e digite a URL: http://orquestra.inmetro.gov.br
- 2. Na página de login (Figura 1), informe seu **usuário** e **senha**.
- 3. Clique no botão **Entrar**.

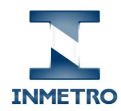

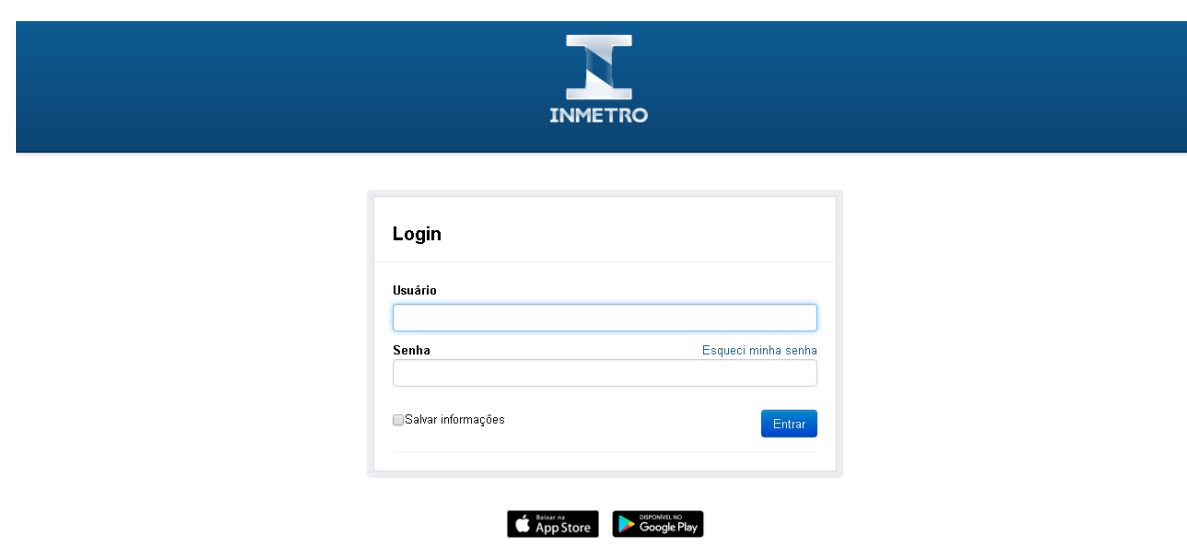

**Figura 1. Página de login de acesso ao Orquestra.** 

Se o login for realizado com sucesso, será exibida a página "**Meu Ambiente de Trabalho**", apresentada a seguir.

Caso não se lembre de sua senha, deve-se clicar no link "Esqueci minha senha", após o qual será enviado um e-mail com instruções para a redefinição da senha.

## 2.3. Meu ambiente de trabalho

Esta é a página inicial do Orquestra, que é dividida em cinco grandes áreas (Figura 2), listadas a seguir e descritas em detalhes nas seções seguintes:

- 1. Barras de menu;
- 2. Minhas tarefas;
- 3. Processos que posso iniciar;
- 4. Meus processos em andamento; e
- 5. Meus processos concluídos.

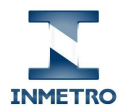

|                   | Meu Ambiente de Trabalho                                                                                                    |                    |                                         |                                                                                                    |                |                  | Voltar ao sau login original                                                                                                    |
|-------------------|----------------------------------------------------------------------------------------------------|--------------------|-----------------------------------------|----------------------------------------------------------------------------------------------------|----------------|------------------|----------------------------------------------------------------------------------------------------|
|                   | Minhas tarefas (1)                                                                                                    |                    |                                         |                                                                                                    |                | Meu histórico    |                                                                                                    |
|                   |                                                                                                    |                    |                                         | Athidade/Proces   Pesquisar por valer em campo do formulário, número do processo, n   Q                                                               |                | cus eacá iniciou | Acompanhe stiatio a andamento das instáncias dos processos                                                                                            |
| $\Box$            | Exain A<br>Requisitante                                                                                                    |                    | Descrição                               |                                                                                                    | N <sup>o</sup> |                  | Meus processos em andamento                                                                                                    |
| $\Box$            | 23/02/2017<br><b>CLEIDE SANTOS BRAGA</b><br>14:17:00                                                                                     | ADM2 Equips(EQALE) | availações<br>Coptagéo<br>Página 1 de 1 | ↓ TB3.1 -Validas extendimento da demanda<br>P014 - Solicitação de Demandas para a Dicap (v.2)<br>(DICLA) Falta de avaliador qualificado para realizar | 780618         |                  | 782618 17/11/2016 PO14 - Solcitação de<br>Demandas para a Dicap<br>(DICLA) Falta de avaliador<br>qualificado para realizar<br>avaliações<br>Coptogdo  |
|                   | rocessos que posso iniciar                                                                                                    |                    |                                         |                                                                                                    | 厦              |                  | 000000 16/06/2016 PO14 - Solcitação de<br>Demandas para a Dicap<br>qualificado para realizar<br>availações<br>Captação                                |
| sclicitação.<br>會 | Clique em um dos processes publicados abaixo para iniciar uma<br>Name<br>DICLA - Inician Reavaliação                                     | Versão Área<br>1   |                                         | Descrição                                                                                                    | Ō.<br>$\circ$  |                  | 675805 07/06/2016 PO14 - Solcitação de<br>Demondae pora a Dicap-<br>(DICLA) Falta de avaliador<br>qualificado para realizar<br>avaliações<br>Captação |
| Ř<br>$\pm$        | DICLA - Processo de<br><b>Acreditação</b><br>P911 - Tratamento de<br>Reclamações, Apelações e<br>Denúcias                                | 1<br>¢.            | DICLA<br>CO/COORE                       | Tratamento de Reclamações, Apelações e Denácias                                                                                                    |                |                  | 005070 23/05/2016 PO14 - Solcitação de<br>Demandas para a Dicap<br>(DICLA) Falta de avaliador<br>qualificado para realizar<br>avaliações<br>Captação  |
| ÷                 | P017 - Tratamento de Mão -<br>Conformidade, Não.<br>conformidade Patencial,<br>Oportunidade de Melhoria e<br>de Ações de Análise Crítica | 1                  | COCOCRE                                 | Tratamento de Min Conformidades e de<br>Oportunidades de Melhoria                                                                                     |                |                  | 660274 16/05/2016 PO14 - Solcitação de<br>Demandas para a Dicap<br>(DICLA) Falta de avaliador.<br>qualificado para realizar<br>avaliacões<br>Captação |
| ÷<br>Ŷ.           | PB1J - Selicitação de<br>Domandes para a Diosp<br>P121 - Solicitação de<br><b>Acessos</b>                                                | ğ,<br>1            | DICAP                                   | Processo para as dress éa Copre demandarem<br>serriços à Divisão de Capacitagão em Acreditação<br>(Cgcre/Dicap).                                      |                |                  | 602037 26/02/2016 PC14 - Solcitação de<br>Demandae para a Diosp<br>(DICLA) Qualificação de<br>Avaliador<br>Captação                                   |
| ó,                | P130 - Processo de<br>Acreditoção                                                                                                    | $\mathbf{1}$       | DICLA                                   |                                                                                                    |                |                  | ver lista completa                                                                                                    |
|                   |                                                                                                    |                    | mnss   Hagna   Re                       |                                                                                                    |                |                  | Meus processos concluidos                                                                                                    |
|                   |                                                                                                    |                    |                                         |                                                                                                    |                |                  | 766063 20/10/2016 PO14 - Solcitação de<br>Demandas para a Dicap-<br>(DICLA) Falta de avaliador<br>qualificado para realizar<br>avaliacões<br>Captação |
|                   |                                                                                                    |                    |                                         |                                                                                                    |                |                  | 744201 19/09/2016 PC14 - Soleitação de<br>Demandas para a Dicap<br>Qualificação de Avaliador<br>Captação                                              |
|                   |                                                                                                    |                    |                                         |                                                                                                    |                |                  | 094254 05/07/2016 PO14 - Soleitsgão de<br>Demandas para a Dicap<br>Reajuste na Qualificação do<br>Avaliador<br>Não é demanda                          |
|                   |                                                                                                    |                    |                                         |                                                                                                    |                |                  | 686135 23/05/2016 PO14 - Solcitação de<br>Demandas para a Dicap<br>Falta de avaliador qualificado<br>para realizar avaliações<br>Captagéo             |

**Figura 2. Meu ambiente de trabalho.** 

#### 2.3.1. Barras de menu

No topo de todas as páginas do Orquestra, há uma barra preta que possui as seguintes opções (Figura 3):

- **Nome do usuário logado**: através deste menu é possível definir configurações pessoais, tais como alterar nome, e-mail e senha, e definir preferências de notificações;
- **Notificações**: neste local são listadas as últimas notificações enviadas para o usuário logado. Estas são as mesmas mensagens enviadas por e-mail pelo Orquestra;
- **Sair**: permite fazer logout do Orquestra; e
- **Orquestra BPM**: link que leva sempre ao "Meu ambiente de trabalho".

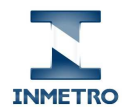

Adicionalmente, há uma barra azul que exibe menus de opções habilitados conforme o usuário logado (Figura 3). O menu "**Relatórios**" permite buscar processos para acompanhar seu andamento (ver seção 2.5), porém os avaliadores/especialistas/inspetores não possuem permissão para buscar processos P130 desta forma.

ta a bara da a bara da a bara da a bara da a bara da a bara da a bara da a bara da a bara da a bara da a <mark>14</mark> a Sair

#### INMETRO Acesso Relatórios

#### **Figura 3. Barras de menu.**

#### 2.3.2. Minhas tarefas

Nesta área (Figura 4) são exibidas as tarefas que foram designadas ao usuário que está logado. Somente ele pode vêla em seu ambiente de trabalho e ele é o único que pode realizá-la. Por exemplo, o João Silva foi designado para ser líder de um determinado processo, portanto a tarefa de elaborar o plano de avaliação deste processo só é exibida para ele e só pode ser realizada por ele. Para saber como executar uma tarefa, veja a seção 2.4.

O usuário logado verá nesta área uma lista com todas as tarefas que deve realizar (Figura 4):

- **Prazo da tarefa**: data em que a tarefa expira. Se o prazo para executar uma tarefa já tiver sido atingido, ela é apresentada em vermelho;
- **Requisitante do processo**: nome e perfil de quem iniciou o processo;
- **Identificação da tarefa**: número e nome da tarefa, nome do processo ao qual pertence (P130) e alguns dados de identificação. Quando há tarefas iguais sendo executadas por várias pessoas (ex: análise de RED), é exibido o nome e perfil da pessoa. Quando um usuário está atuando com mais de um perfil em um processo (ex: líder e técnico), esta identificação é muito importante; e
- **Número do processo**.

Se for muito extensa, a lista de tarefas poderá ser exibida em mais de uma página. Neste caso, pode-se encontrar facilmente determinada tarefa utilizando a barra superior de busca: pode-se filtrar pelo nome da tarefa ou processo, nome do requisitante ou número do processo, e em seguida clicar no botão **Q** 

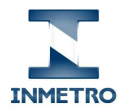

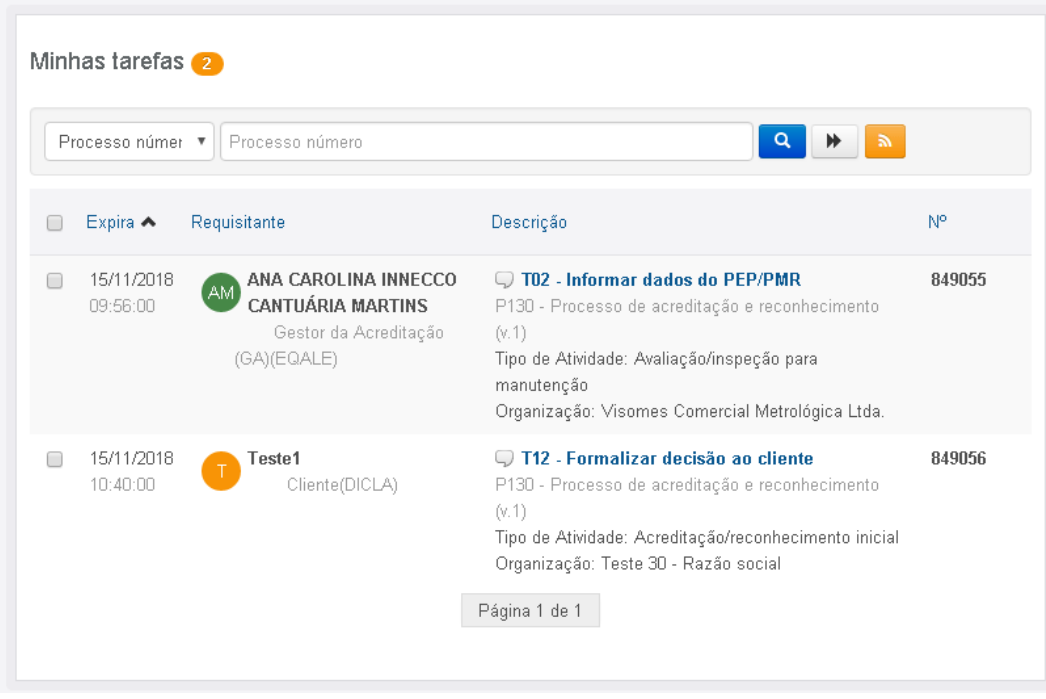

**Figura 4. Minhas tarefas.** 

#### 2.3.3. Processos que posso iniciar

Nesta área (Figura 5) é exibido o nome de todos os processos que o usuário logado pode iniciar, sua versão atual, área do Inmetro responsável por sua manutenção e sua descrição. Os avaliadores, especialistas e inspetores que atuam no processo P130 são responsáveis por diversas tarefas, mas não podem iniciá-lo, portanto não o verão listado nesta área. Para saber quais perfis de usuário podem iniciar o P130, consulte a Tabela 2.

|                                                                                 | Processos que posso iniciar       |             |                                          |           |  |  |  |  |
|---------------------------------------------------------------------------------|-----------------------------------|-------------|------------------------------------------|-----------|--|--|--|--|
| Clique em um dos processos publicados abaixo para iniciar uma solicitação.<br>c |                                   |             |                                          |           |  |  |  |  |
|                                                                                 | Nome                              | Versão Área |                                          | Descrição |  |  |  |  |
| ∗                                                                               | P013 - Edital para Credenciamento | -1          | <b>DICAP</b>                             |           |  |  |  |  |
| ∗                                                                               | P017 - Supervisão                 | 2           | <b>DIOIS</b><br>2 linhas   Página 1 de 1 |           |  |  |  |  |

**Figura 5. Processos que posso iniciar.** 

#### 2.3.4. Meu histórico

Nesta área (Figura 6) são exibidos os processos iniciados pelo usuário logado que ainda estão em andamento e os que já foram concluídos. Novamente, como os avaliadores, especialistas e inspetores que atuam no processo P130 não podem iniciá-lo, não verão nenhum processo desse tipo listado nesta área.

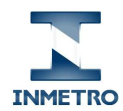

P130 - Processo de acreditação e reconhecimento Manual de uso do Orquestra por avaliadores, especialistas e inspetores

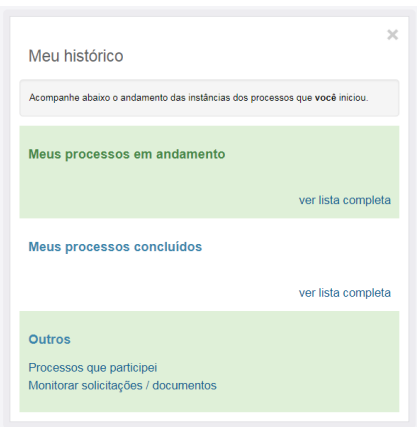

**Figura 6. Meu histórico.** 

Ao final da lista, é exibido o link "Processos que participei", que exibe a página "Minhas Instâncias de Processos" (ver seção 2.5). Este recurso é particularmente útil para avaliadores, especialistas e inspetores, pois é o único local em que poderão visualizar os processos dos quais participam ou já participaram.

#### 2.4. Como executar uma tarefa

Uma tarefa só pode ser executada em um processo quando tiver sido atribuída a você. Neste momento, você receberá um e-mail informando que deverá realizá-la. Para isso, execute os seguintes passos:

- 1. Após fazer login no Orquestra, na página "Meu ambiente de trabalho", localize a tarefa desejada na área "Minhas tarefas" (Figura 4).
- 2. Clique no nome da tarefa.

Será aberta uma nova aba no navegador com a tarefa a ser executada. Uma tarefa é representada por uma página que exibe e solicita informações ao usuário que a está executando. Esta página exibe:

#### 2.4.1. Informações gerais

No início da tarefa, são exibidas informações gerais sobre o processo e a tarefa (ver Figura 7):

- **Identificação do processo**: nome e versão do processo. Na Figura 7, respectivamente: "P130 Processo de acreditação e reconhecimento" e versão "v.1";
- **Número do processo**: número do processo no qual a tarefa está sendo executada;
- **Nome da tarefa**: sempre iniciado pela letra "T" seguida de um número sequencial e seu nome. Na Figura 7 a seguir, é apresentada a tarefa "**T02 - Analisar documentação**";
- **Instruções**: o que se espera que o usuário faça nesta tarefa. É importante que as instruções sejam lidas atentamente para evitar erros e devoluções em função de preenchimento incorreto ou inexistente; e
- **Identificação do requisitante**: nome, login e e-mail do usuário que iniciou o processo.

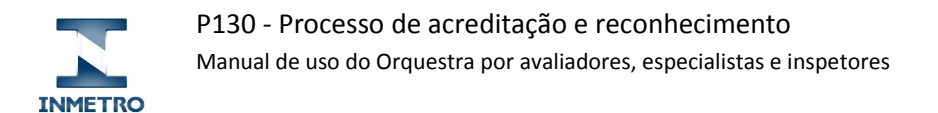

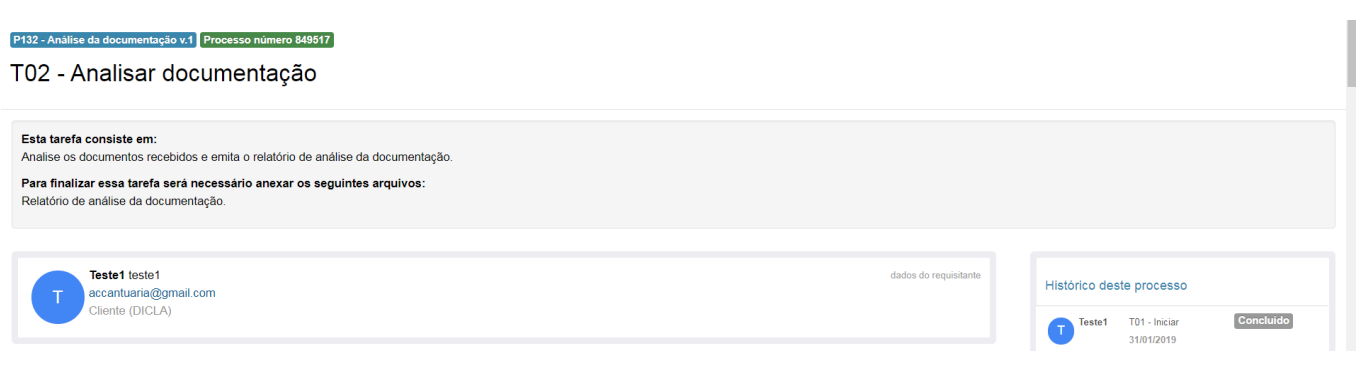

#### **Figura 7. Informações gerais de uma tarefa.**

#### 2.4.2. Formulário

Nesta área (Figura 8) são exibidas tanto as informações que já foram preenchidas ao longo do processo, como os campos que estão sendo requisitados para concluir a tarefa atual e, ainda, aqueles que serão solicitados em tarefas futuras. Por este motivo, não se preocupe com o tamanho do formulário nem com a ausência de algumas informações. Os campos identificados com um asterisco vermelho são de preenchimento obrigatório.

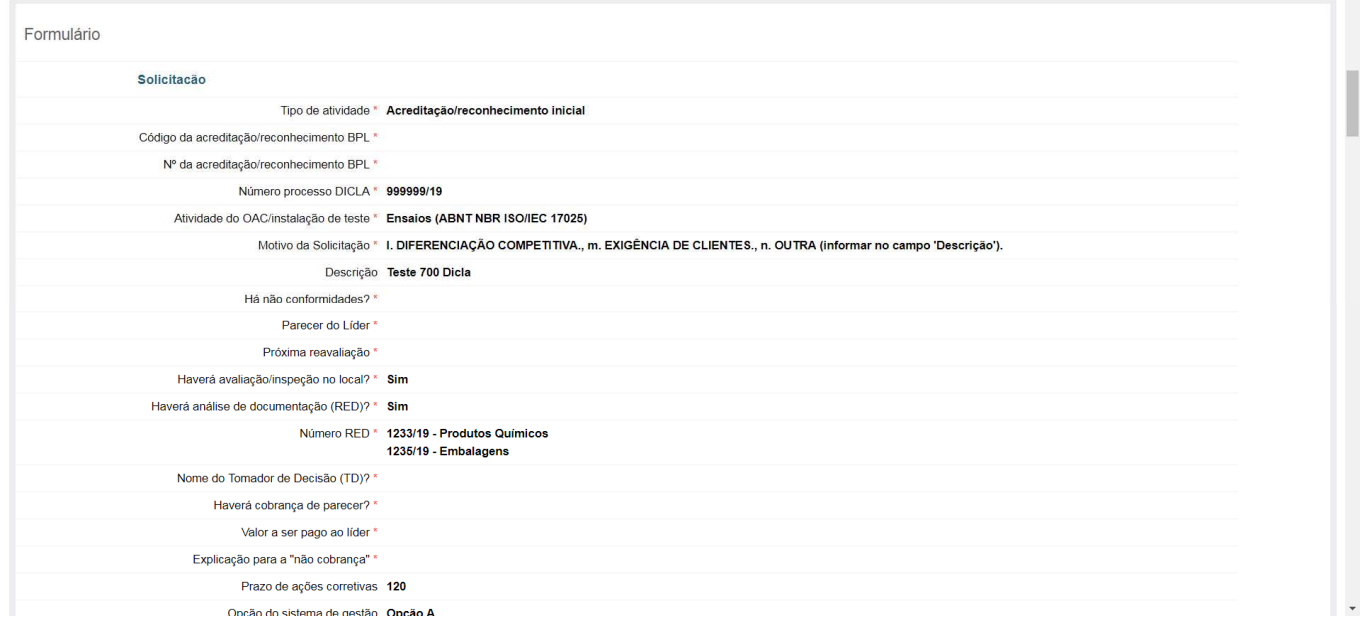

**Figura 8: Formulário de uma tarefa.** 

#### 2.4.3. Mensagens

Área utilizada para a inclusão de novas mensagens e consulta das que já foram incluídas em tarefas anteriores (ver Figura 9). Para cada mensagem, são exibidos:

- Data e hora de inclusão da mensagem;
- Usuário que incluiu a mensagem;
- Conteúdo da mensagem;
- Nome da tarefa e processo/subprocesso em que a mensagem foi incluída; e

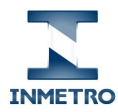

• Nº do processo ou subprocesso em que a mensagem foi incluída.

Para incluir uma mensagem em uma tarefa, é necessário que o usuário logado esteja executando a tarefa atual. Se a tarefa estiver sendo executada por outra pessoa, não será possível incluir mensagens. Para tal, efetue os seguintes passos (ver Figura 9 a seguir):

1. Na área "Mensagens", digite seu conteúdo no campo em branco.

Caso queira citar alguma pessoa específica que está envolvida no processo, basta digitar o caracter arroba ("@") seguido do login desta pessoa e selecionar seu nome dentre as opções. Após adicionar a mensagem, o Orquestra enviará um e-mail para esta pessoa informando que ela foi citada neste processo.

2. Se desejar que o cliente não veja esta mensagem, desmarque o checkbox "**O requisitante pode ver essa mensagem**" (destacado na Figura 9 a seguir).

Desta forma, garante-se que a mesnagem não poderá ser vista pelo cliente (OAC/IT). Este recurso pode ser útil em trocas de mensagens entre a equipe de avaliação/inspeção que não seriam adequadas à leitura pelo cliente.

3. Clique no botão "**Adicionar**".

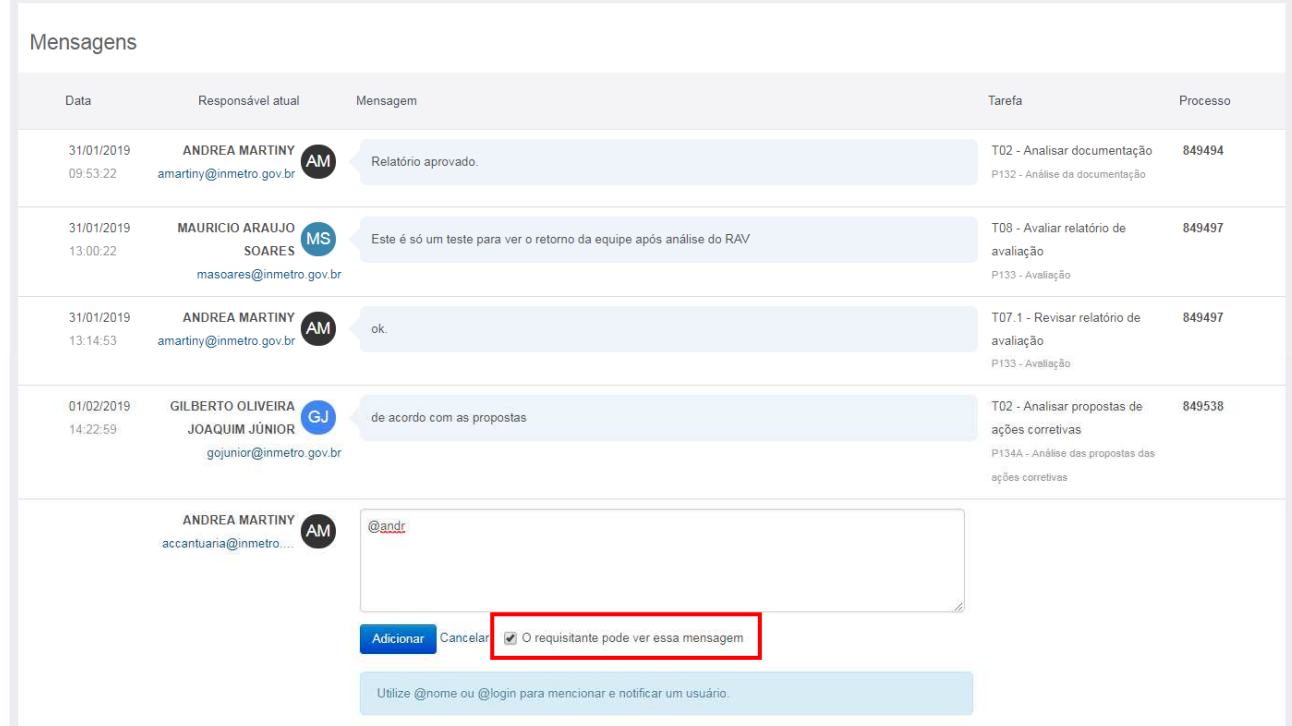

#### **Figura 9. Mensagens de uma tarefa.**

Recomenda-se que sejam incluídas mensagens somente quando for absolutamente indispensável. Caso contrário, o processo ficará poluído com muitas mensagens desnecessárias. Por exemplo, mensagens como "Incluí o RED" ou "Por favor, analise o processo" não devem ser incluídas, pois estas ações já estarão implícitas no processo: o documento estará listado na área de anexos e a pessoa responsável por analisar o processo será avisada por e-mail quando for o momento de realizar esta tarefa.

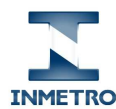

#### 2.4.4. Anexos

Área utilizada para a inclusão de novos documentos e consulta dos que já foram incluídos em tarefas anteriores (ver Figura 10). Para cada anexo, são exibidos:

- Nome do arquivo: ao clicar no nome, o arquivo é aberto no navegador. Caso seja solicitado download neste momento, será baixado em PDF, independente do formato original do arquivo;
- $\bullet$  ícone para fazer o download  $\bullet$ : caso seja necessário alterar o conteúdo de um arquivo (por exemplo, Word), deve-se clicar neste link para que o arquivo baixado mantenha o formato original;
- Data e hora de inclusão do anexo;
- Usuário que incluiu o anexo;
- Nome da tarefa em que o anexo foi incluído; e
- Nº do processo ou subprocesso em que foi incluído.

Como a lista de anexos pode ser muito grande após a execução de várias tarefas, sugere-se que seja ordenada por "**data de inclusão**", pois, desta forma, os arquivos mais novos serão sempre exibidos ao final da tarefa, facilitando a consulta.

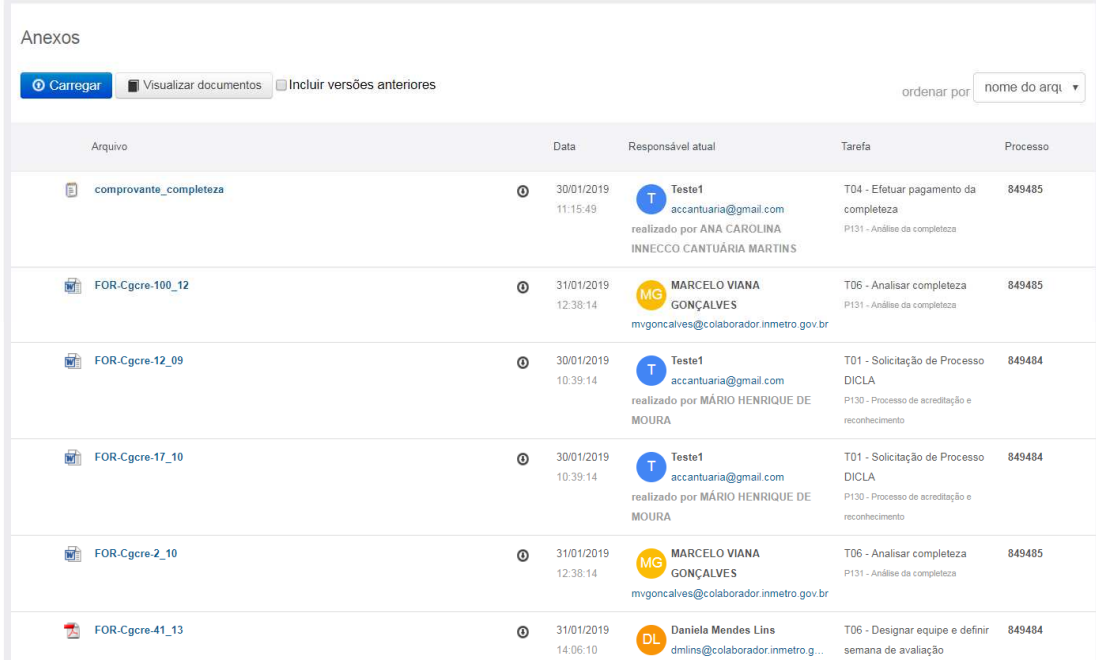

#### **Figura 10: Anexos de uma tarefa.**

O Orquestra permite a inclusão de arquivos com até **25 MB** de tamanho e com as seguintes extensões:

- 7z, rar e zip (arquivo compactado);
- bmp, gif, jpeg, jpg, png, psd e tif (imagem);
- doc, docx, dot, dotx, rtf e txt (texto editável);
- htm, html, xsl e xslx (página web);
- pdf (texto não editável);
- ppt e pptx (apresentação de slides); e

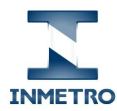

• xls e xlsx (planilha eletrônica).

Para anexar um documento em uma tarefa, é necessário que o usuário logado esteja executando a tarefa atual. Se a tarefa estiver sendo executada por outra pessoa, não será possível incluir documentos. Para tal, efetue os seguintes passos (ver Figura 11 a seguir):

- 1. Na área "Anexos", clique no botão "**Carregar**".
- 2. Na nova janela aberta para a seleção dos arquivos, clique no botão "**Carregar...**".
- 3. Selecione um ou mais arquivos em seu computador, dispositivo ou unidade de rede.<sup>1</sup>

É possível selecionar mais de um arquivo ao mesmo tempo, porém pede-se que sejam incluídos na ordem correta (ex: Anexo 1, Anexo 2 etc).

- 4. Se desejar fazer alguma explicação sobre os documentos, informe no campo "Comentário".
- 5. Se desejar que o cliente não possa ver este anexo, desmarque o checkbox "O requisitante pode ver esse arqiuvo" (destacado na Figura 11 a seguir).

Este recurso pode ser útil em trocas de arquivos entre a equipe de avaliação/inspeção que não seriam adequadas à visualização pelo cliente.

6. Clique no botão "**Salvar**".

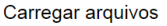

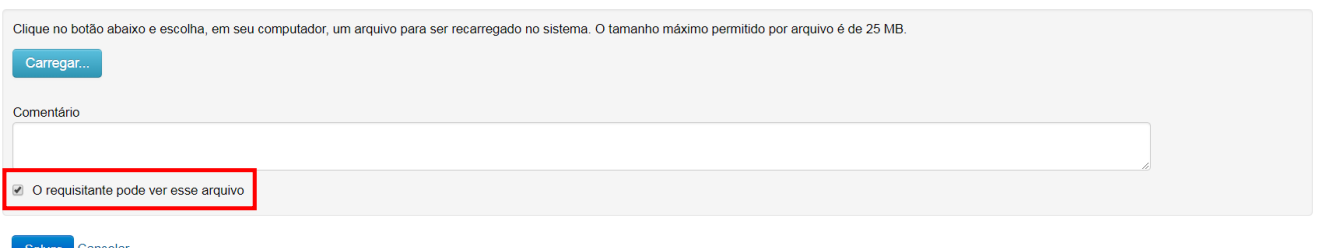

#### **Figura 11. Seleção de documentos a serem incluídos em uma tarefa.**

A janela de seleção de arquivos será fechada e, na página da tarefa, serão exibidos os arquivos selecionados que serão incluídos ao concluir a tarefa.

#### 2.4.5. Finalização

l.

Área utilizada pelo usuário para concluir a tarefa, clicando em um dos botões disponibilizados (ver Figura 12). Em caráter apenas informativo, são exibidos acima dos botões os nomes das tarefas e a respectiva probabilidade de serem executadas após a conclusão da tarefa vigente, com base no histórico de todos os processos já executados no P130.

<sup>&</sup>lt;sup>1</sup> Até o momento em que este documento foi disponibilizado, o navegador Internet Explorer não permitia o carregamento de arquivos. Por este motivo, sugere-se que este navegador não seja utilizado, até que este problema seja resolvido.

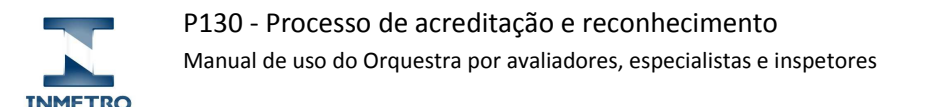

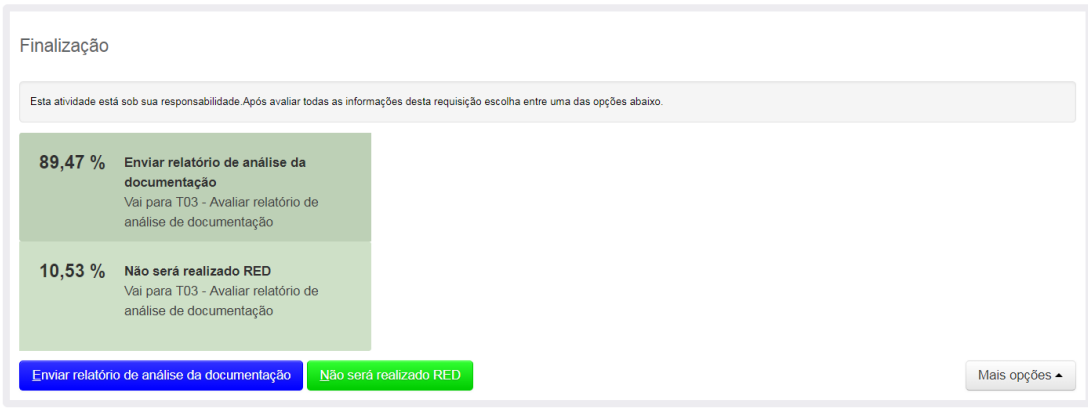

**Figura 12. Finalização de uma tarefa.** 

#### 2.5. Como buscar um processo

Avaliadores, especialistas e inspetores só podem buscar processos dos quais participam ou participaram. Para buscar um processo, execute os passos a seguir:

1. Após fazer login no Orquestra, na página "Meu ambiente de trabalho", clique no link "**Processos que participei**", no rodapé de "Meu histórico" (Figura 13).

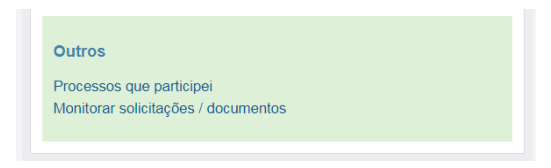

**Figura 13. Link "Processos que participei" para buscar processos.** 

2. Opcionalmente, informe os filtros desejados (Figura 14).

Ao preencher o campo "Processo", atente-se para o fato de que, além do processo P130, há vários subprocessos. Quando é informado "P130" neste campo, a busca é realizada apenas em processos P130, e não em seus subprocessos. Por exemplo, caso queira buscar os processos em que executou análise da documentação, deve-se preencher neste campo "P132 - Análise da documentação", e não "P130". Para evitar não encontrar os processos desejados, sugere-se que seja preenchido o campo "Processo número", algum dos campos de data ou "Requisitante".

3. Clique no botão "**Gerar relatório**".

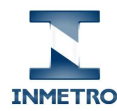

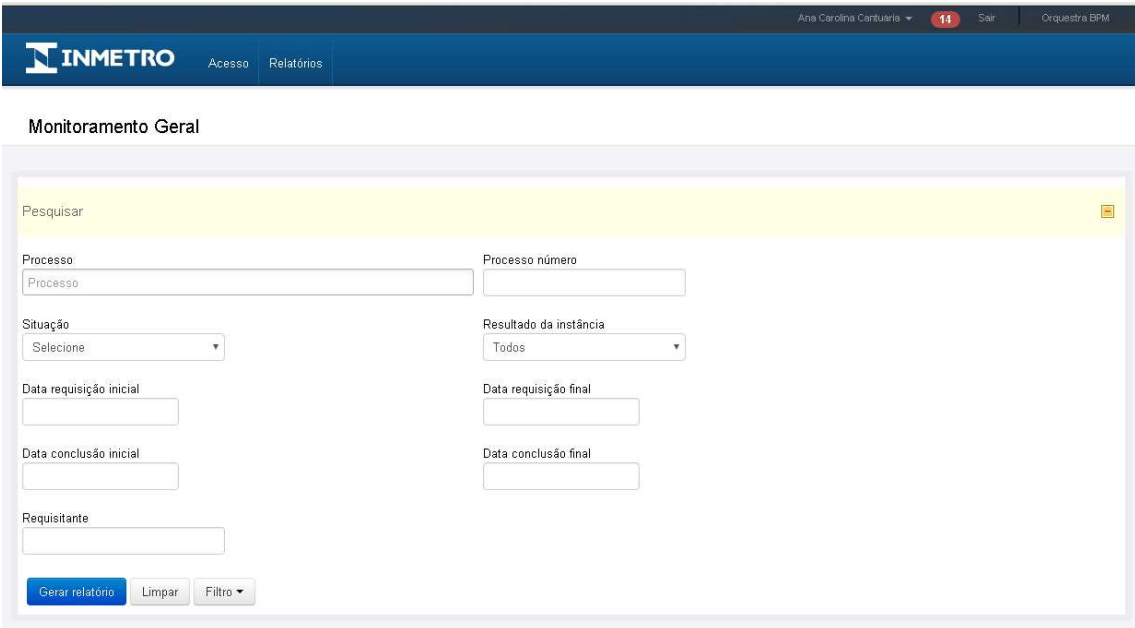

#### **Figura 14. Busca de processos.**

Após realizar a busca, é exibido o resultado, contendo a quantidade de processos encontrados (número de instâncias) e uma lista dos processos que atendem aos filtros informados. Cada um deles exibe: número do processo, nome do processo e informações básicas para conferência, datas de início e de fim, status do processo e nome de quem o iniciou (Figura 15).

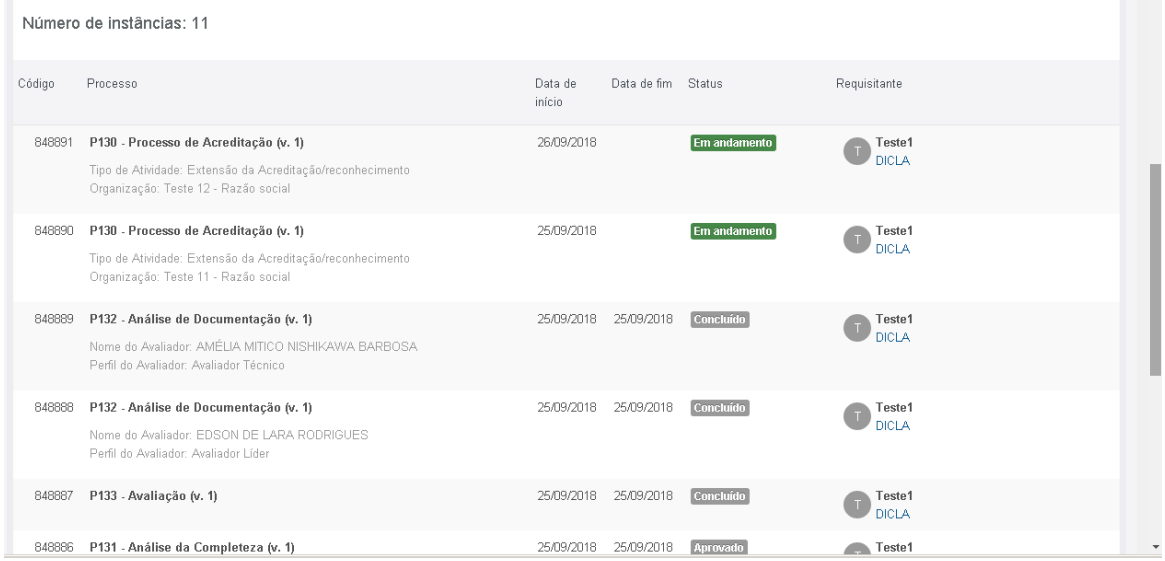

**Figura 15. Lista de processos encontrados na busca.**

Ao encontrar o processo desejado na lista, clique nele para visualizar seus detalhes. Será aberta uma nova aba no navegador com o detalhamento do processo (seção 2.6).

### 2.6. Como ver os detalhes de um processo

Avaliadores, especialistas e inspetores só podem consultar processos dos quais participam ou participaram.

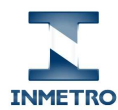

Para consultar e ver detalhes de um processo, execute os passos a seguir:

- 1. Após fazer login no Orquestra, busque o processo desejado (seção 2.5).
- 2. Clique em um processo listado no resultado da busca.

Será aberta uma nova aba no navegador com o detalhamento do processo selecionado, exibindo as informações descritas a seguir. Esta página de detalhamento do processo é apenas para consulta, não há tarefas a serem realizadas aqui. Para saber como realizar uma tarefa de sua responsabilidade, consulte a seção 2.4.

No início do processo, são exibidas informações gerais (ver Figura 16):

- **Identificação do processo**: nome, versão e número do processo. Na Figura 16, respectivamente: "P130 Processo de acreditação e reconhecimento", versão "v.1" e número "848885";
- **Botões de ação**: "Ações" (habilitado apenas para alguns perfis), "Imprimir" e "Fechar";
- **Identificação do serviço solicitado**: tipo de atividade e razão social da organização;
- **Identificação do requisitante**: nome, login e e-mail do usuário que iniciou o processo; e
- **Desenho do processo**: clicando no botão **+,** é apresentado o fluxo de tarefas do processo com seus respectivos responsáveis.

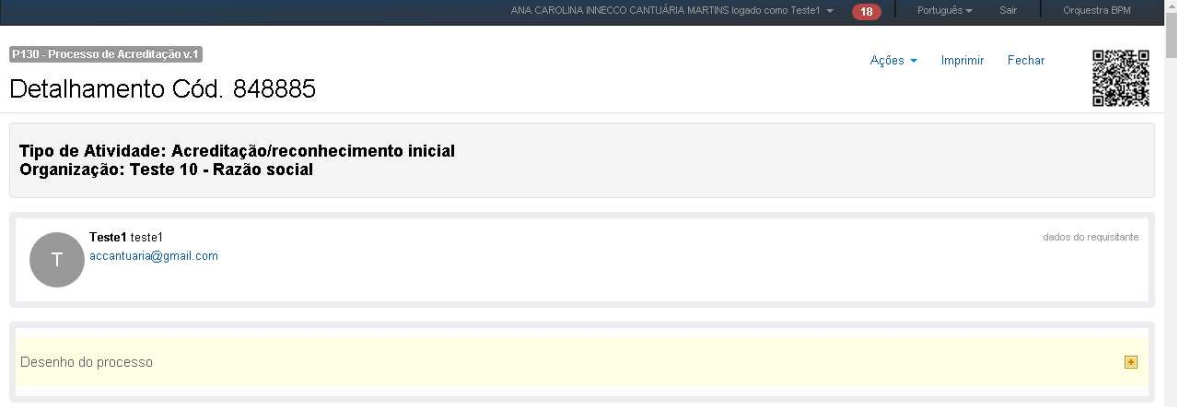

#### **Figura 16. Informações gerais de um processo.**

Na área de passo-a-passo, são exibidas todas as tarefas já realizadas pelos envolvidos neste processo e a tarefa atual. Cada tarefa exibe as datas de início e fim, seu status e responsável (Figura 17). Se houver algum subprocesso para agrupar melhor determinadas tarefas, será exibido com o ícone : é dado um nome para o subprocesso (ex: SP01 - Análise da completeza) e um novo número. Por este motivo, não se deve estranhar caso seja recebida uma tarefa com um número diferente do processo original. Ao clicar no botão **de este** aberta uma nova aba no navegador com o detalhamento do subprocesso.

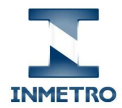

| + detalhes agrupar mensagens e anexos<br>Passo a passo                                                          |                        |                        |           |                                   |                                                                                                    |            |  |
|----------------------------------------------------------------------------------------------------|------------------------|------------------------|-----------|-----------------------------------|----------------------------------------------------------------------------------------------------|------------|--|
| Tarefa                                                                                                    | Início                 | Conclusão              |           | <b>Status</b>                     | Responsável atual                                                                                        |            |  |
| T01 - Solicitação de Processo DICLA                                                                             | 30/01/2019<br>10:39:07 |                        | ◙         | Concluir                          | Teste1<br>accantuaria@gmail.com<br>Cliente (DICLA)<br>realizado por MÁRIO HENRIQUE DE<br><b>MOURA</b>    | $\sim 100$ |  |
| SP01 - Análise da completeza<br>Tipo de Atividade: Acreditação/reconhecimento inicial<br>Organização: Teste 700 | 30/01/2019<br>10:39:15 | 31/01/2019<br>12:39:10 | ◙         | Aprovado                          |                                                                                                    |            |  |
| T05 - Designar ADM/SESAD                                                                                        | 31/01/2019<br>12:39:06 | 31/01/2019<br>13:58:18 | $\bullet$ | Dar andamento à<br>próxima tarefa | <b>Daniela Mendes Lins</b><br>DL<br>dmlins@colaborador.inmetro.gov.br<br>Designador de ADM Sesad (DICLA) | $\cdots$   |  |
| T03 - Gerar GRU da solicitação de acreditação                                                                   | 31/01/2019<br>12:39:07 | 05/02/2019<br>12:39:08 |           | Em andamento                      | Aline Barcellos Araújo<br>AA<br>aaraujo@colaborador.inmetro.gov.br<br><b>ADM</b><br>SESAD                |            |  |

**Figura 17. Passo a passo de um processo.** 

Na área de formulário, são exibidos todos os dados do processo informados pelos envolvidos até o momento (Figura 18). Só é possível preencher campos quando estiver executando uma tarefa (ver seção 2.4.2).

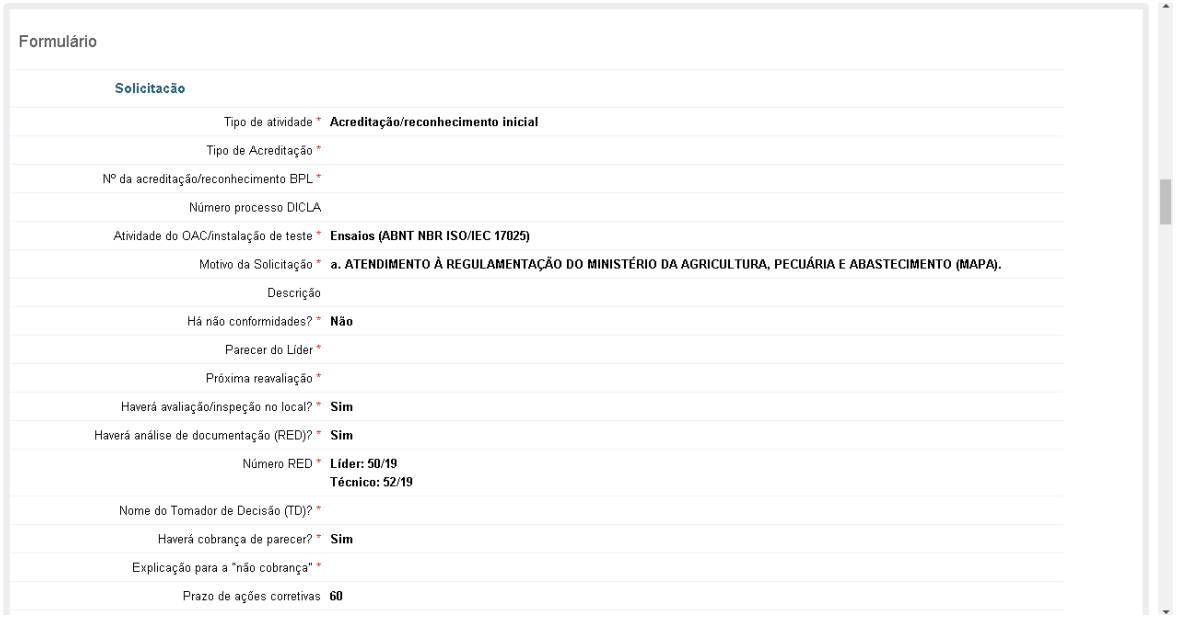

**Figura 18. Formulário de um processo.** 

Na área de mensagens, são exibidas todas as mensagens trocadas entre os envolvidos neste processo até o momento. Cada mensagem exibe a data, o nome de quem a escreveu, o conteúdo da mensagem, a tarefa em que foi escrita e o número do processo (Figura 19).

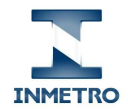

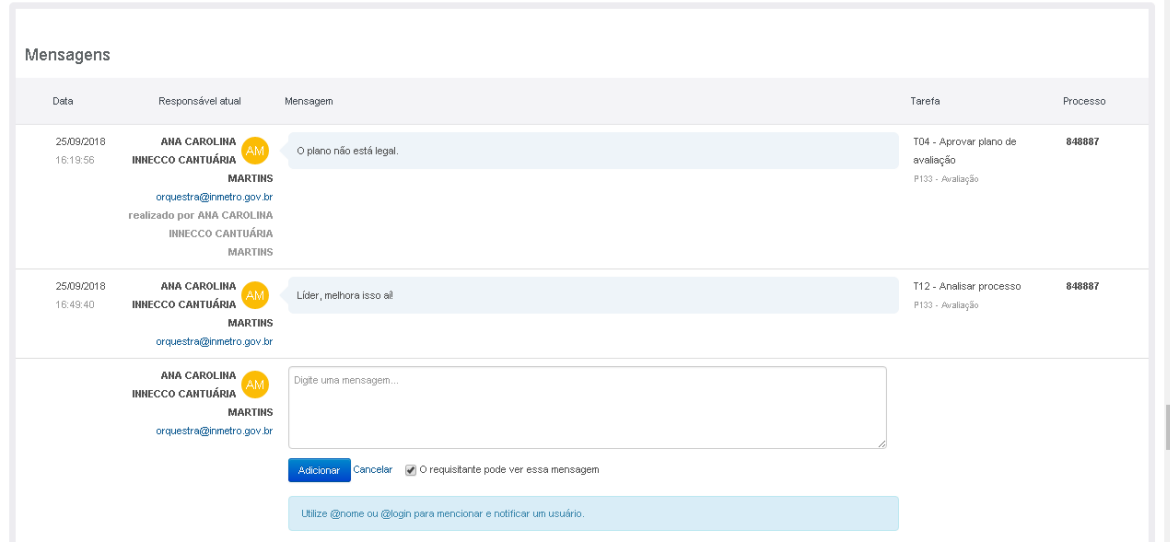

**Figura 19. Mensagens de um processo.** 

Na área de anexos, são listados todos os documentos enviados pelos envolvidos neste processo até o momento (Figura 20). Só é possível anexar um documento quando estiver executando uma tarefa (ver seção 2.4.4).

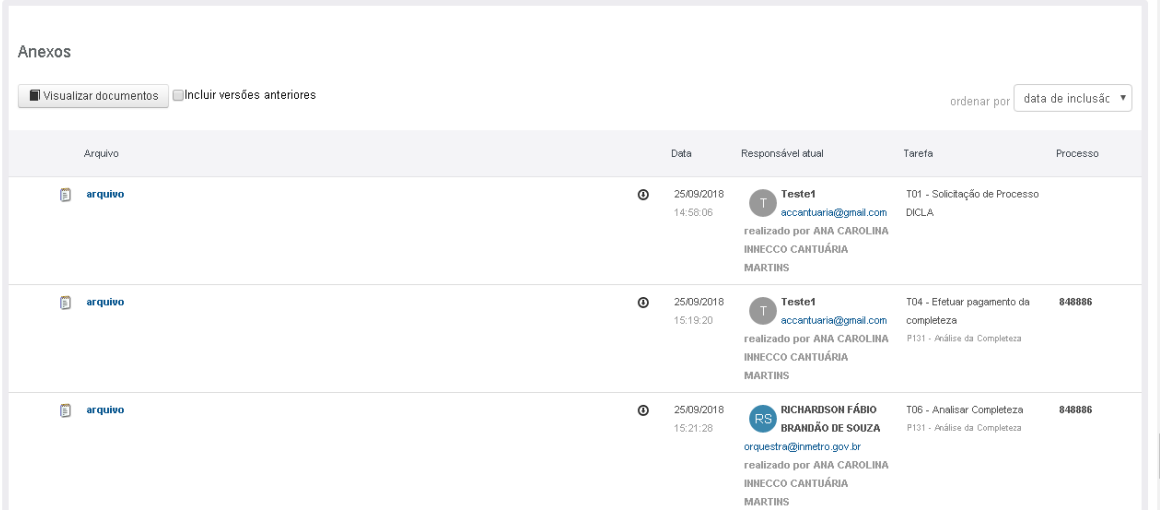

**Figura 20. Anexos de um processo.** 

#### 2.7. Como alterar um processo

Somente determinados perfis da Dicla possuem permissão para alterar dados de um processo.

#### 2.8. Como excluir um processo

Não é possível excluir um processo, mas apenas concluí-lo após seu fluxo natural ou arquivá-lo em tarefas específicas por determinados perfis (por exemplo, por falta de pagamento da completeza). Mesmo após ser concluído ou arquivado, um processo pode ser encontrado na busca (ver seção 2.5).

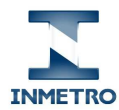

## 2.9. Como incluir um documento em um processo

Para incluir um documento em um processo, é necessário que o usuário logado esteja executando a tarefa atual. Se a tarefa estiver sendo executada por outra pessoa, não será possível incluir documentos. Para saber como anexar um documento em uma tarefa, veja a seção 2.4.4.

## 2.10. Como alterar ou excluir um documento de um processo

Não é possível alterar nem excluir um documento que foi incluído em um processo. Para estes casos, sugere-se que seja incluída uma mensagem no processo explicando a situação.

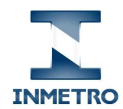

# 3. O processo de acreditação e reconhecimento BPL da Dicla

Um processo é um conjunto de atividades realizadas por diferentes perfis de pessoas com um determinado objetivo. Neste capítulo, serão apresentados os perfis de acesso envolvidos, os serviços oferecidos e os subprocessos do P130, detalhando as tarefas realizadas por avaliadores, especialistas e inspetores.

## 3.1. Informações gerais

O processo P130 possui dezenas de tarefas, realizadas por diferentes perfis. Para organizar melhor as diferentes etapas, o processo foi dividido nos cinco subprocessos listados a seguir:

- P131 Análise da completeza;
- P132 Análise da documentação;
- P133 Avaliação;
- P134 Avaliação de acompanhamento; e
- P135 Decisão sobre processo.

As tarefas realizadas pelos avaliadores, especialistas e inspetores estão nos quatro primeiros subprocessos e serão descritas em detalhes nas seções 3.2 a 3.6.

#### 3.1.1. Perfis que atuam no P130

Atuam no P130 os seguintes perfis descritos na Tabela 1.

#### **Tabela 1. Perfis que atuam no P130.**

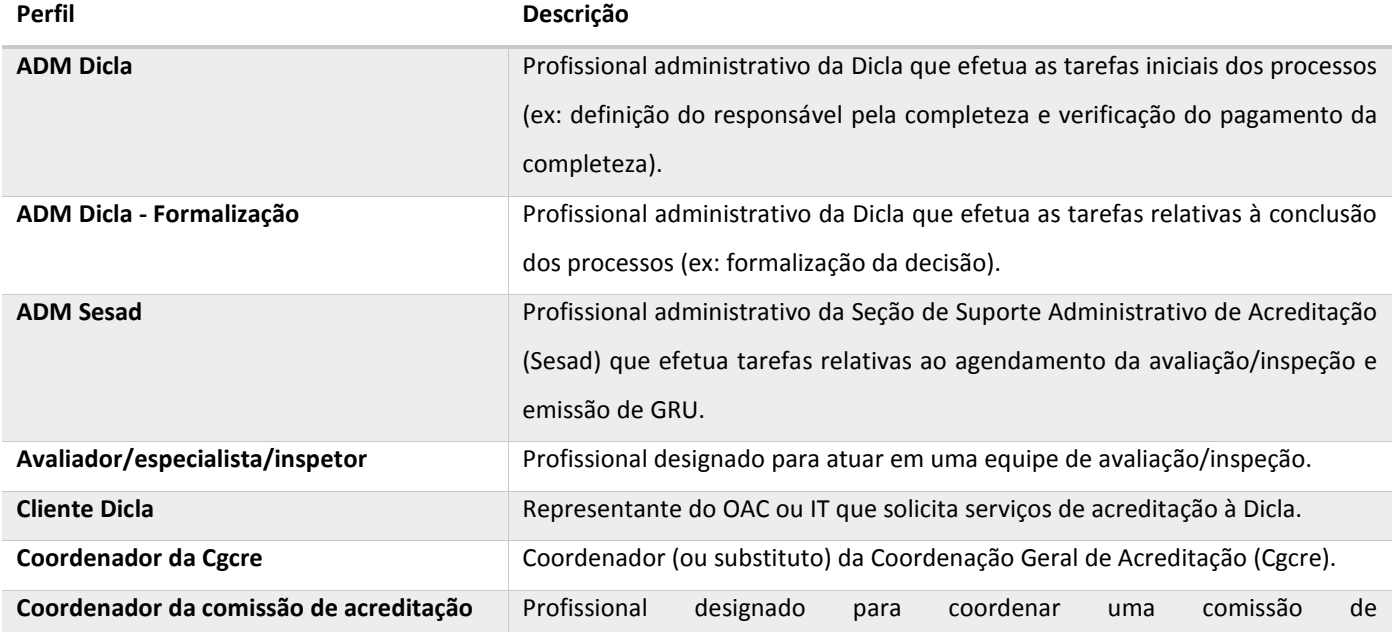

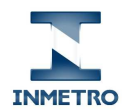

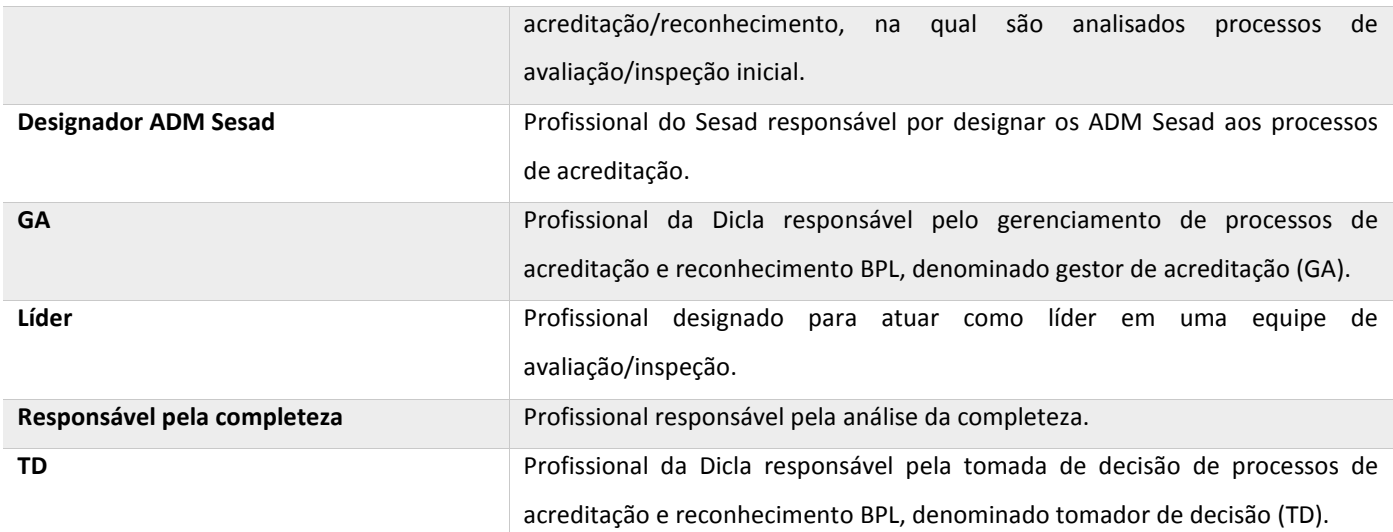

#### 3.1.2. Serviços oferecidos pelo P130

Os perfis descritos anteriormente atuam em diferentes tarefas do P130 e seus subprocessos, porém apenas alguns deles podem iniciá-lo. A Tabela 2 a seguir lista os serviços oferecidos pela Dicla aos seus clientes no P130 e os respectivos perfis que podem solicitá-los. Por exemplo, um OAC/IT pode apenas solicitar acreditação/reconhecimento inicial, extensão ou mudança. Os demais serviços só podem ser iniciados por colaboradores da Dicla.

De acordo com a estratégia de implantação do P130 na Dicla, inicialmente estão sendo disponibilizados apenas os serviços identificados com asterisco na Tabela 2.

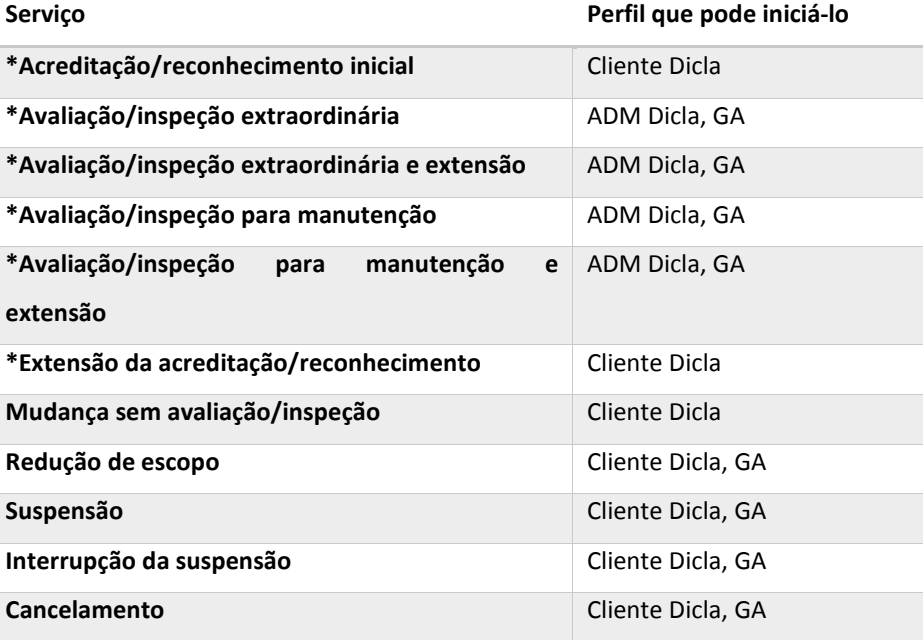

#### **Tabela 2. Serviços oferecidos pelo P130 e perfis que podem iniciá-los.**

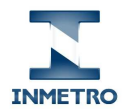

Quando um OAC/IT ou a Dicla inicia um processo de acreditação/reconhecimento BPL no Orquestra, dispara-se a execução das tarefas do P130 cujo fluxo é apresentado na Figura 21 a seguir.

Ao longo da execução de todo o P130, o Orquestra envia mensagens (representadas nos desenhos por quadrados vermelhos) aos participantes. Estas mensagens contêm informações sobre o que foi realizado no processo, o que deve ser feito a seguir ou notificações de atrasos na execução das tarefas.

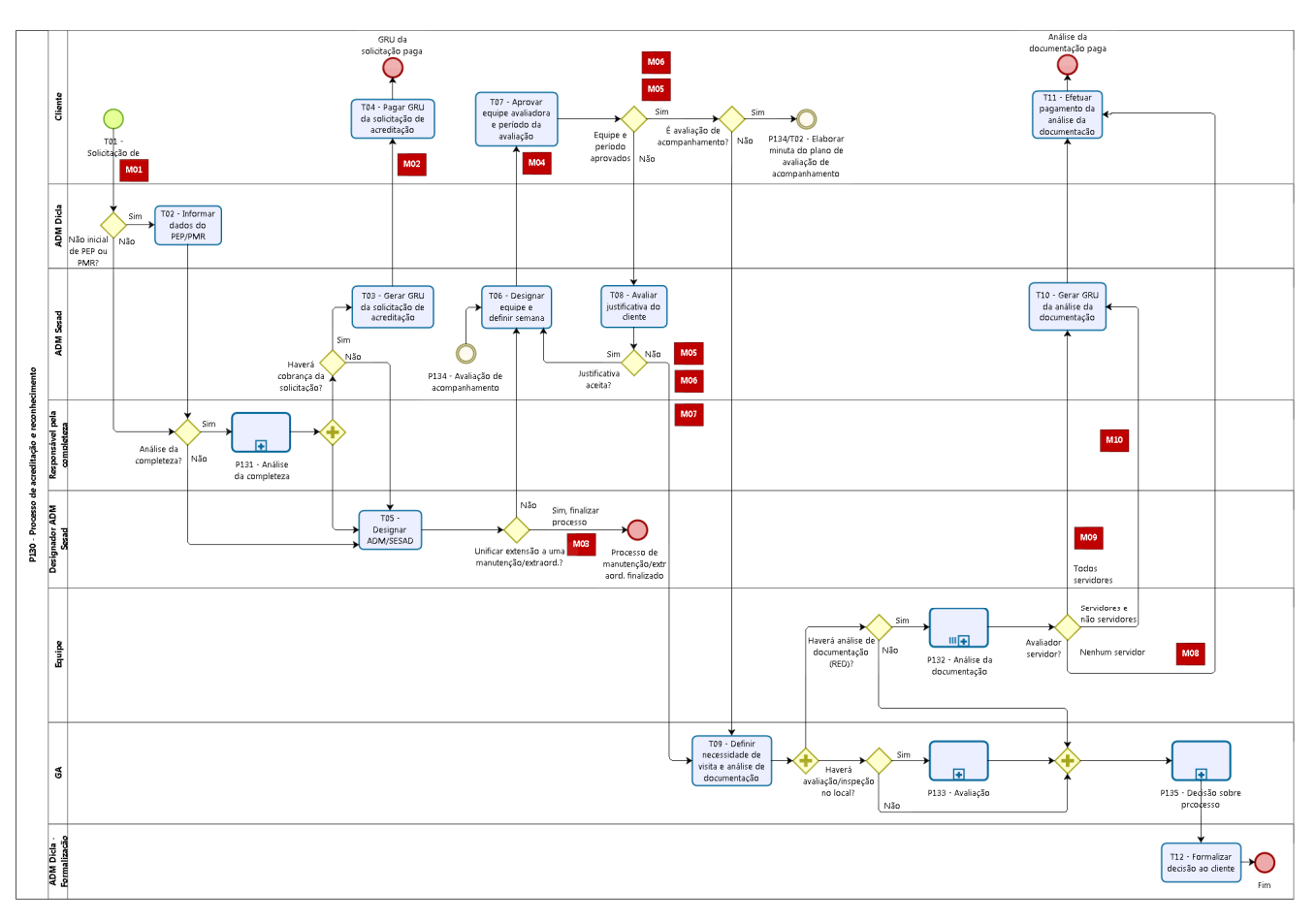

**Figura 21. P130 - Processo de acreditação e reconhecimento: desenho do fluxo.** 

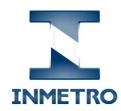

A Tabela 3 a seguir apresenta a lista de tarefas deste processo, cada uma com seu respectivo responsável, prazo e observações pertinentes.

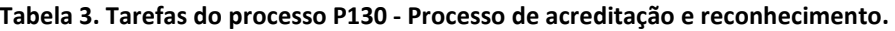

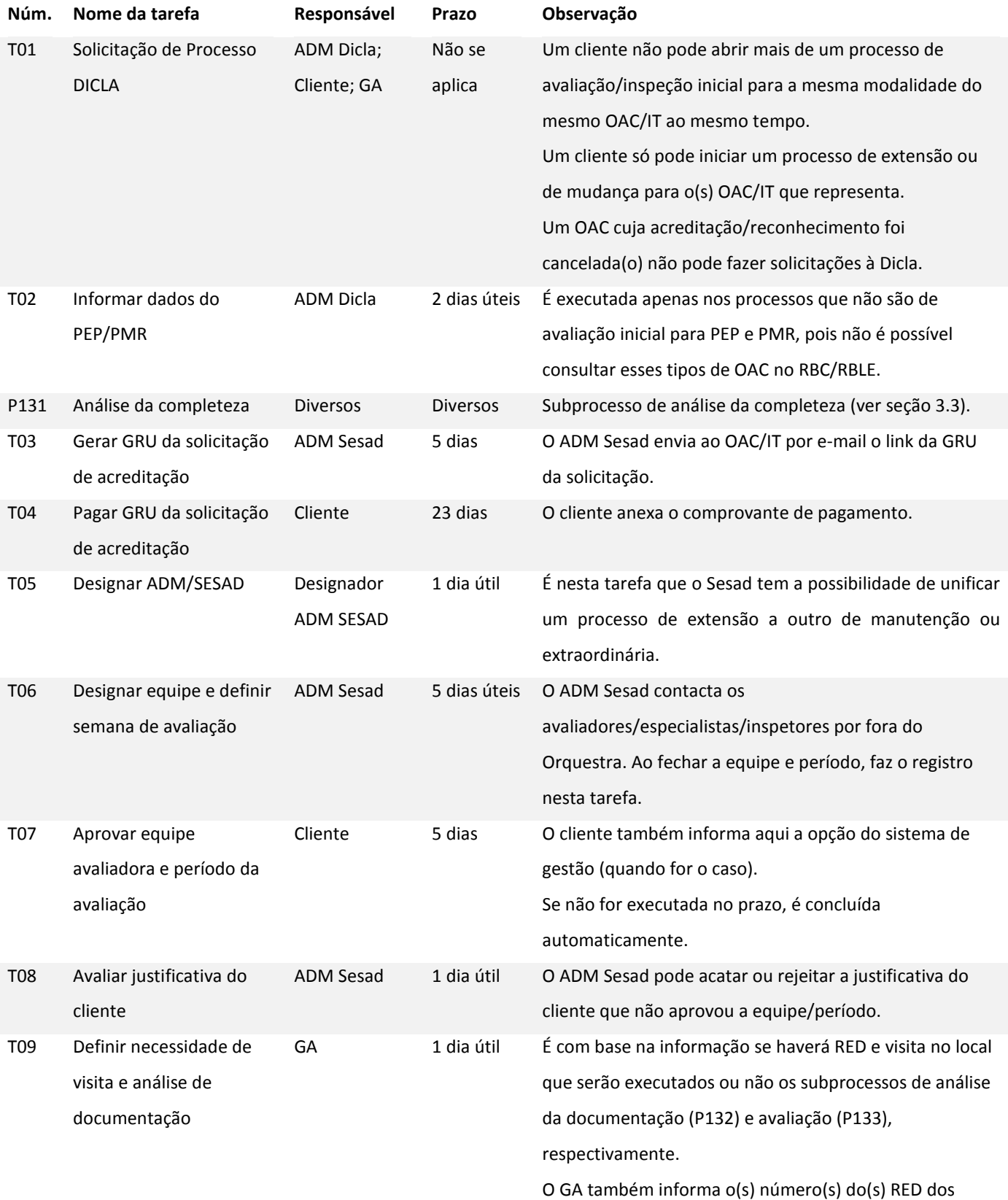

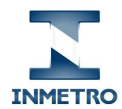

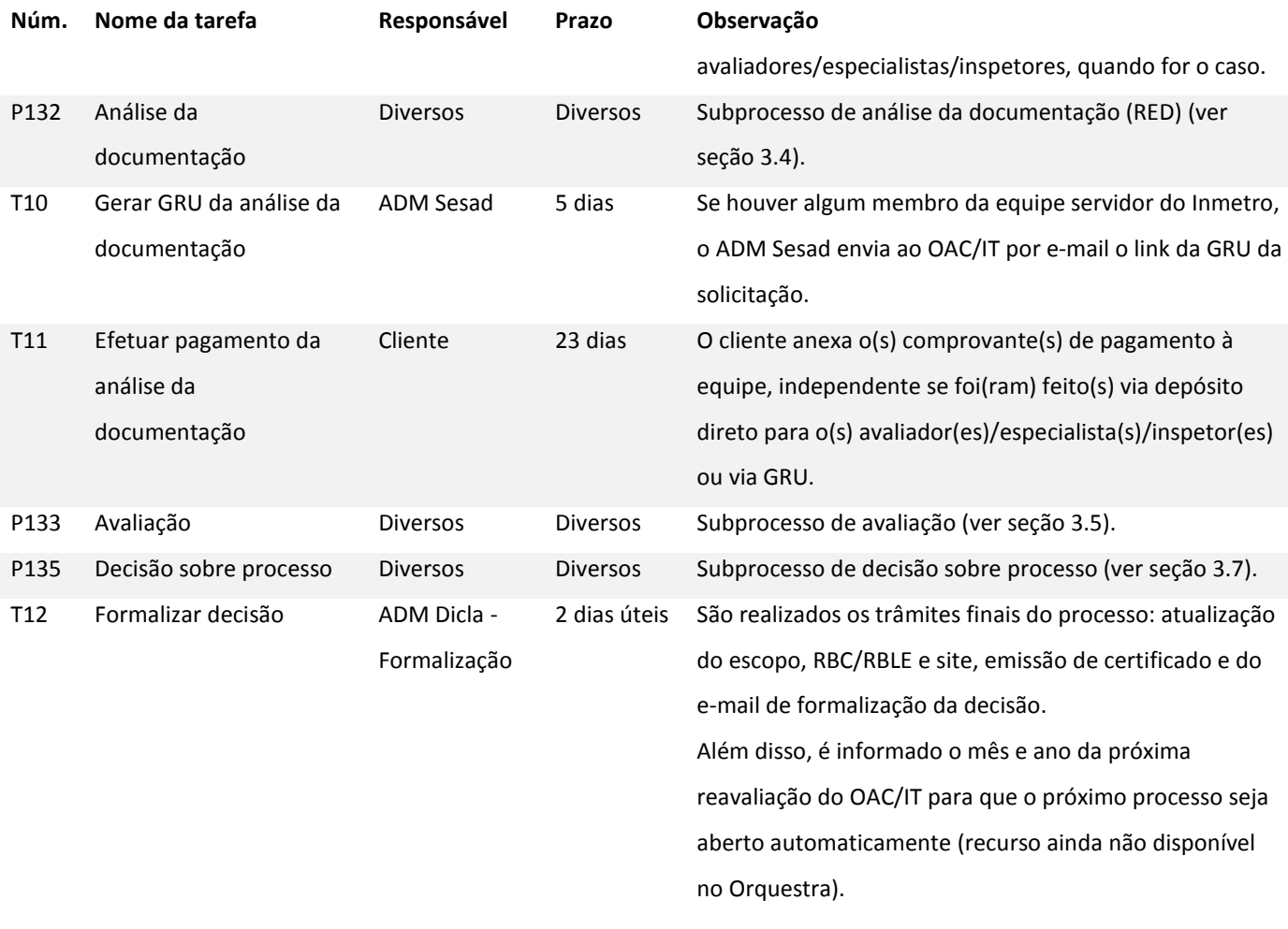

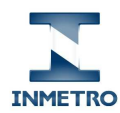

# 3.3. P131 - Análise da completeza

Quando um OAC/IT inicia um processo no Orquestra para obter uma acreditação/reconhecimento BPL ou uma extensão de escopo, é necessário realizar a verificação da completeza da documentação e análise crítica da solicitação. As tarefas que constituem esta análise foram agrupadas no subprocesso "P131 - Análise da completeza" cujo fluxo é apresentado na Figura 22 a seguir.

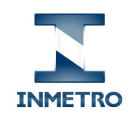

P130 - Processo de acreditação e reconhecimento Manual de uso do Orquestra por avaliadores, especialistas e inspetores

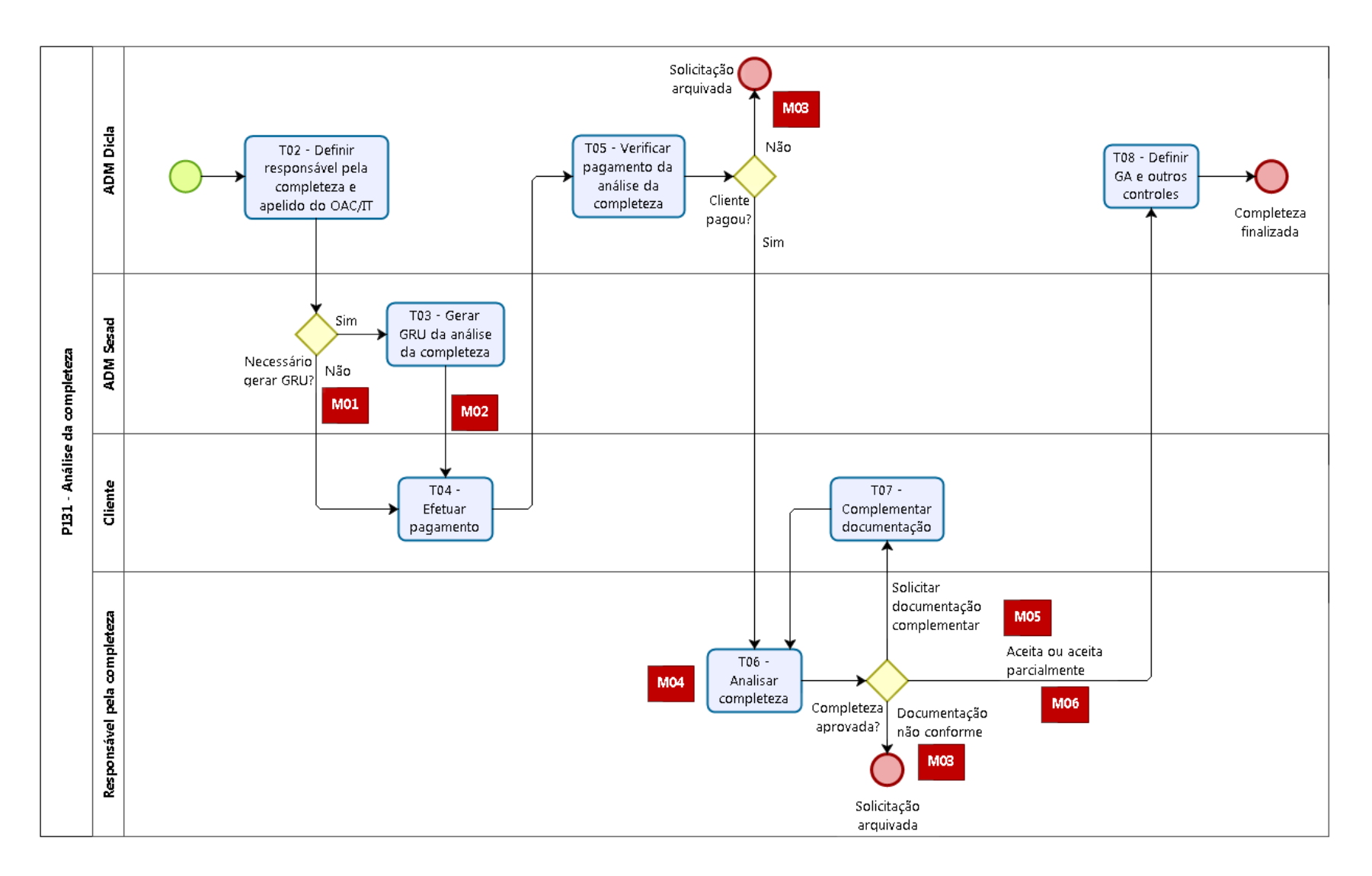

**Figura 22. P131 - Análise da completeza: desenho do fluxo.** 

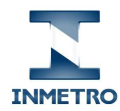

A Tabela 4 a seguir apresenta a lista de tarefas deste subprocesso, cada uma com seu respectivo responsável, prazo e observações pertinentes.

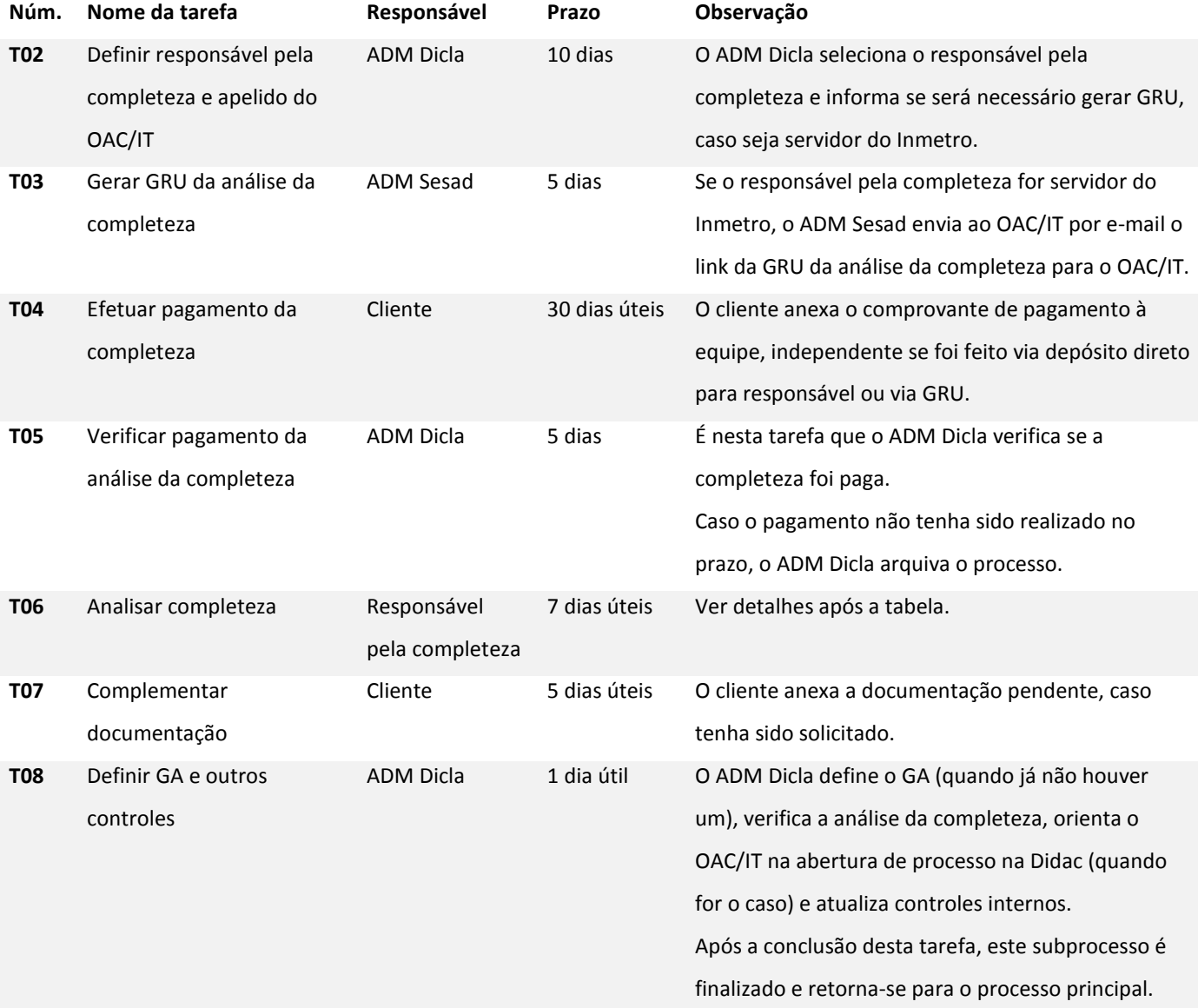

#### **Tabela 4. Tarefas do subprocesso P131 - Análise da completeza.**

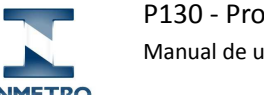

#### 3.3.1. T06 - Analisar completeza

Nesta tarefa, o procedimento que o **Responsável pela completeza** deve executar é o seguinte:

- 1. Abra a tarefa (ver seção 2.4).
- 2. Analise a solicitação feita pelo OAC/IT.

Para isso, leia as informações preenchidas no formulário e baixe os documentos anexados pelo cliente ao final da tarefa. Confira se a documentação está completa e adequada; verifique se os dados informados pelo OAC/IT estão coerentes com as informações do TCA e demais documentos de constituição legal.

3. No campo "**Haverá cobrança da solicitação**" (destacado na Figura 23 a seguir), selecione uma das opções.

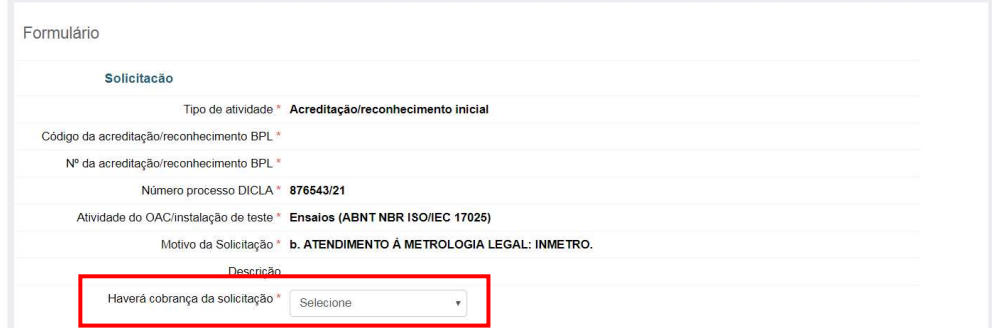

**Figura 23. P131/T06: campos a preencher.** 

4. Anexe os formulários pertinentes e conclua a tarefa.

Ao final da tarefa, anexe os formulários de análise e clique em um dos botões disponíveis:

- a. **Aprovar (Documentação conforme):** se a documentação estiver completa e tiverem sido anexados os formulários pertinentes (FOR-CGCRE-016/017/018/002/006/100);
- b. **Solicitar documentação complementar**: se houver documentos pendentes e tiver sido anexado o formulário específico (FOR-CGCRE-016/017/018);
- c. **Aprovar parcialmente**: se houver necessidade de análise pela DIDAC e a possibilidade do prosseguimento parcial da proposta de escopo, e tiver sido anexado o FOR-CGCRE-002; ou
- d. **Arquivar (Documentação não conforme)**: se a documentação não tiver sido disponibilizada adequadamente pelo OAC/IT, arquive este processo.

Em seguida, o fluxo do processo continuará e será executada outra tarefa por outro usuário:

- **P131/T08 Definir GA e outros controles (ADM Dicla)**: caso tenha sido acionado o botão "Aprovar (Documentação conforme)" ou "Aprovar parcialmente";
- **P131/T07 Complementar documentação (Cliente)**: caso tenha sido acionado o botão "Solicitar documentação complementar"; ou
- **Solicitação arquivada**: caso tenha sido acionado o botão "Arquivar (Documentação não conforme)", o processo é encerrado e o cliente terá que iniciar outro processo novamente, caso seja de sua vontade.

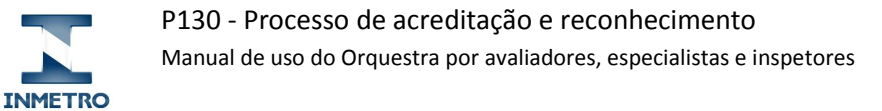

## 3.4. P132 - Análise da documentação

Quando um OAC/IT inicia um processo no Orquestra para obter uma acreditação/reconhecimento BPL ou uma extensão de escopo, é necessário realizar a análise da documentação. As tarefas que constituem esta análise foram agrupadas no subprocesso "P132 - Análise da documentação" cujo fluxo é apresentado na Figura 24 a seguir.

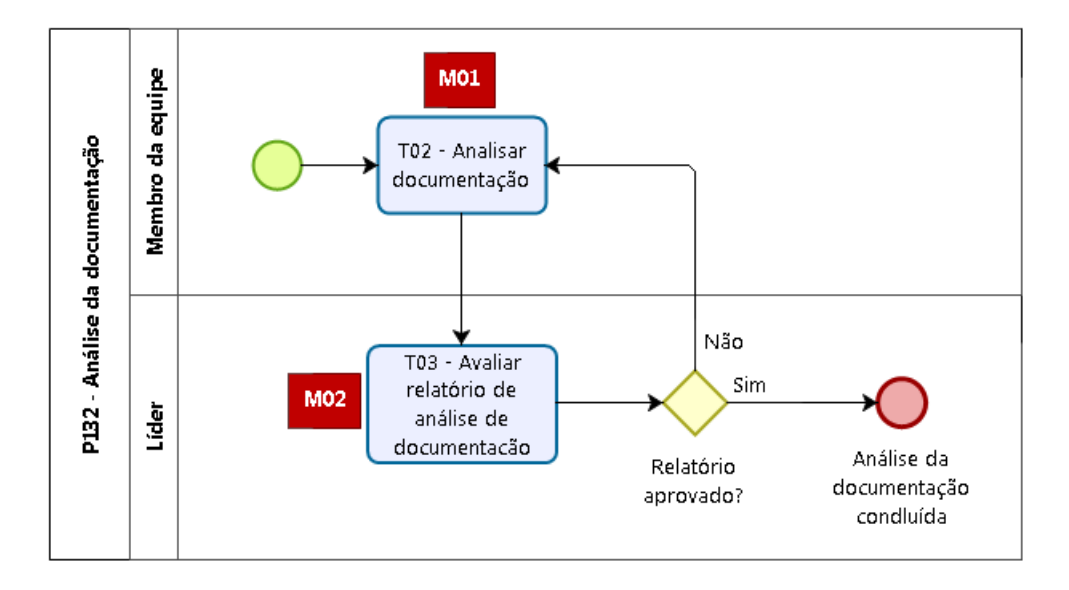

**Figura 24. P132 - Análise da documentação: desenho do fluxo.** 

A Tabela 5 a seguir apresenta a lista de tarefas deste subprocesso, cada uma com seu respectivo responsável, prazo e observações pertinentes.

#### **Tabela 5. Tarefas do subprocesso P132 - Análise da documentação.**

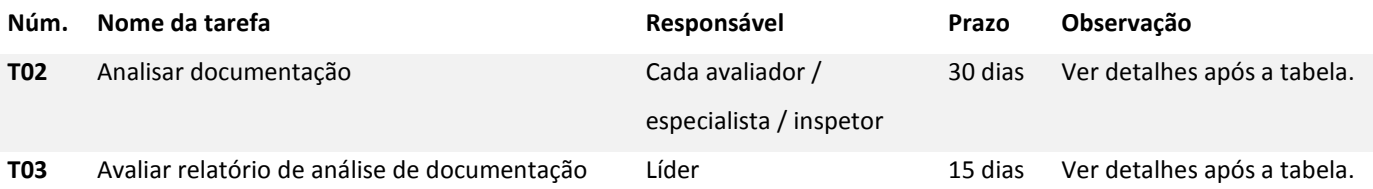

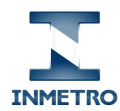

#### 3.4.1. T02 - Analisar documentação

Esta é a primeira tarefa do subprocesso P132 e é atribuída a cada membro da equipe de avaliação/inspeção, inclusive ao líder. Se um ou mais membros da equipe não forem responsáveis pela análise da documentação, deve informar na tarefa, conforme o procedimento a seguir.

Nesta tarefa, o procedimento que cada **Membro da equipe** deve executar é o seguinte:

- 1. Abra a tarefa (ver seção 2.4).
- 2. Analise a documentação anexada pelo OAC/IT.

Para isso, baixe os documentos anexados pelo cliente ao final da tarefa.

- 3. Caso você esteja responsável por elaborar um RED, anexe o **relatório de análise da documentação (RED)** ao final da tarefa.
- 4. Conclua a tarefa, clicando em um dos dois botões:
	- a. **Enviar relatório de análise da documentação**: se você estiver responsável por elaborar um RED; ou
	- b. **Não será realizado RED**: se você não estiver responsável por elaborar um RED, por exemplo se for o líder em uma extensão de escopo.

Em seguida, o fluxo do processo continuará e será executada a tarefa **P132/T03 - Avaliar relatório de análise de documentação** pelo **Líder**, independente do botão que foi acionado.

#### 3.4.2. T03 - Avaliar relatório de análise de documentação

É atribuída ao líder uma tarefa desta relativa a cada membro da equipe de avaliação/inspeção, logo após cada membro concluir a tarefa anterior. Por exemplo, se a equipe contém dois avaliadores técnicos/especialistas, serão atribuídas ao líder três tarefas desta, pois ele também avalia a dele próprio.<sup>2</sup>

Nesta tarefa, o procedimento que o **Líder** deve executar é o seguinte:

1. Abra a tarefa (ver seção 2.4).

 $\overline{a}$ 

2. Analise a documentação anexada pelo membro da equipe. No topo da página, logo após as instruções da tarefa, é exibido o nome do membro da equipe cujo RED está sendo avaliado, para conferência. Baixe o RED anexado por ele ao final da tarefa.

- 3. Conclua a tarefa, clicando em um dos dois botões:
	- a. **Aprovar**: se o RED estiver adequado; ou
		- b. **Solicitar correção...**: se julgar necessário que o membro da equipe revise o RED. Neste caso, é obrigatório informar uma justificativa para a solicitação da correção. Pode-se solicitar revisão quantas vezes forem necessárias.

<sup>2</sup> Futuramente, não será atribuída ao líder esta tarefa para avaliar seu próprio trabalho, mas por enquanto ocorre desta forma.

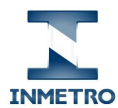

Em seguida, o fluxo do processo continuará e será executada outra tarefa por outro usuário:

- **T09 Gerar GRU da análise da documentação (ADM Sesad)**: caso tenha sido acionado o botão "Aprovar"; ou
- **P132/T02 Analisar documentação (Membro da equipe)**: caso tenha sido acionado o botão "Solicitar correção...".

Depois que todos os membros da equipe elaboraram e o líder aprovou todos os RED, o subprocesso **P132 - Análise da documentação** é concluído e o passo-a-passo do processo é exibido como na Figura 25 a seguir.

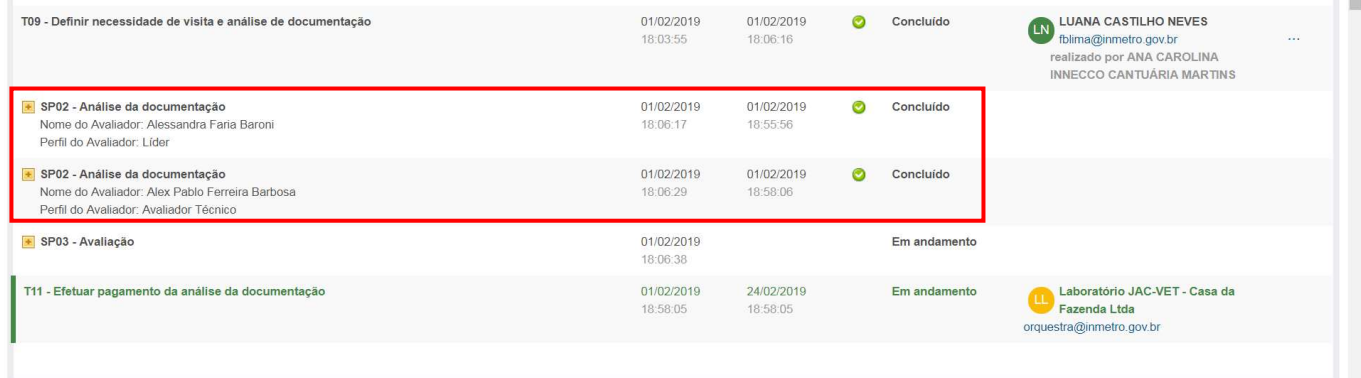

**Figura 25. P132 - Análise da documentação: subprocesso concluído.** 

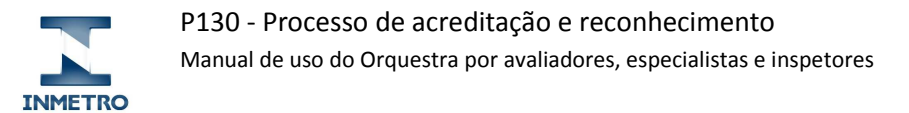

# 3.5. P133 - Avaliação

Quando o processo de acreditação/reconhecimento exige uma visita ao local do OAC/IT, é necessário realizar uma avaliação ou inspeção. As tarefas que constituem esta visita foram agrupadas no subprocesso "P133 - Avaliação" cujo fluxo é apresentado na Figura 26 a seguir.

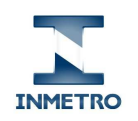

Manual de uso do Orquestra por avaliadores, especialistas e inspetores

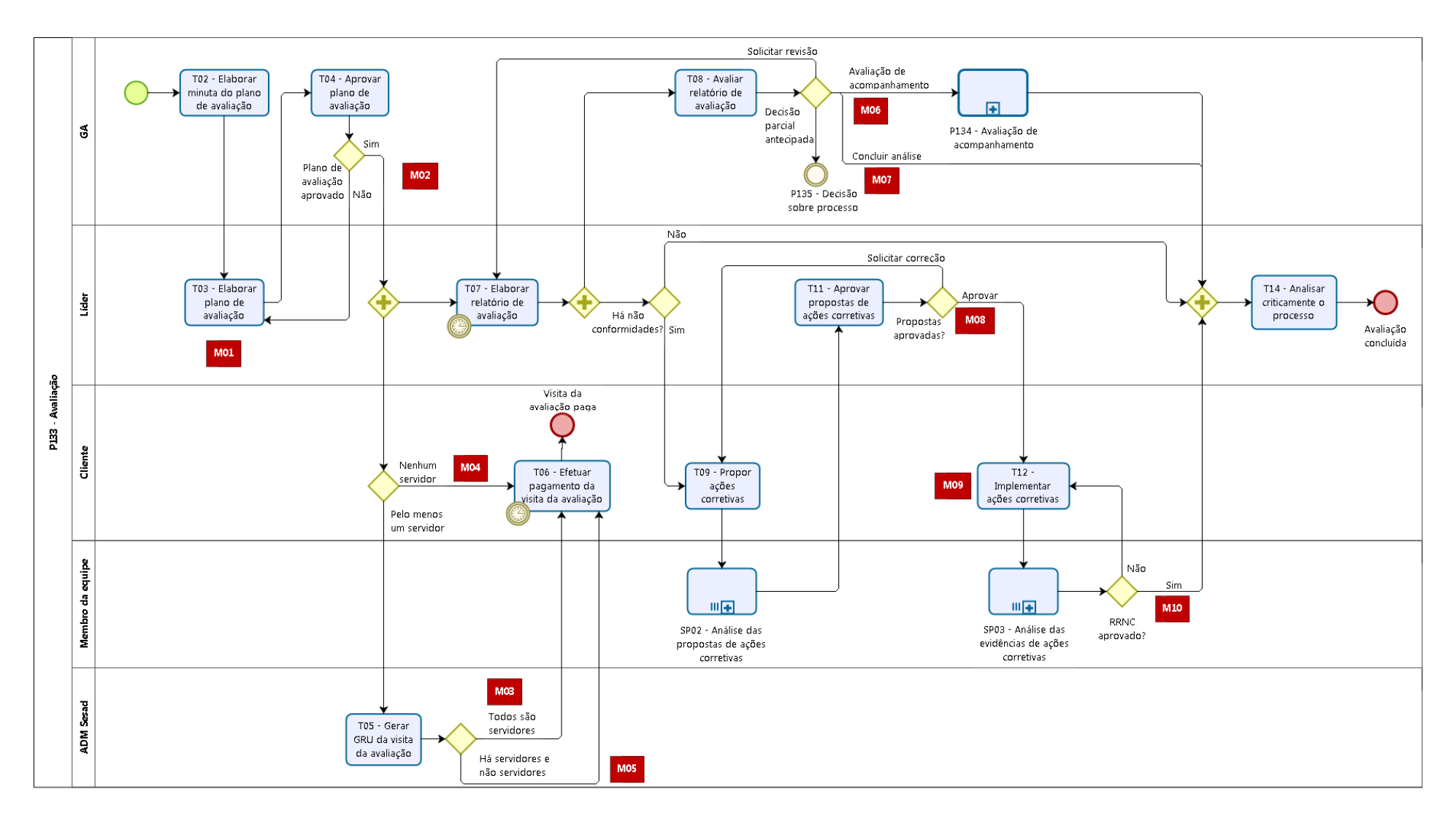

**Figura 26. P133 - Avaliação: desenho do fluxo.** 

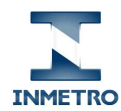

A Tabela 6 a seguir apresenta a lista de tarefas deste subprocesso, cada uma com seu respectivo responsável, prazo e observações pertinentes.

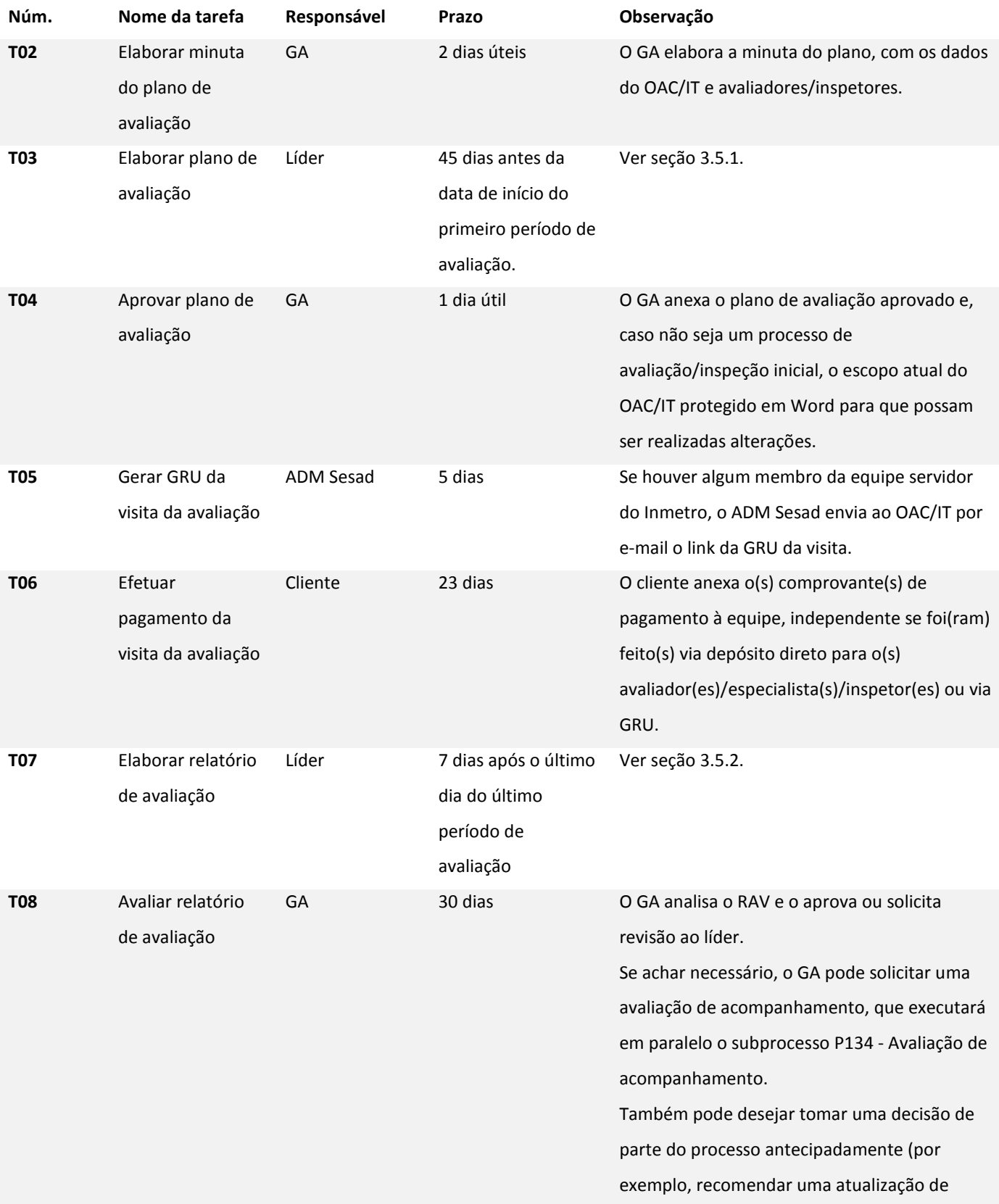

#### **Tabela 6. Tarefas do Subprocesso P133 - Avaliação.**

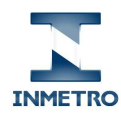

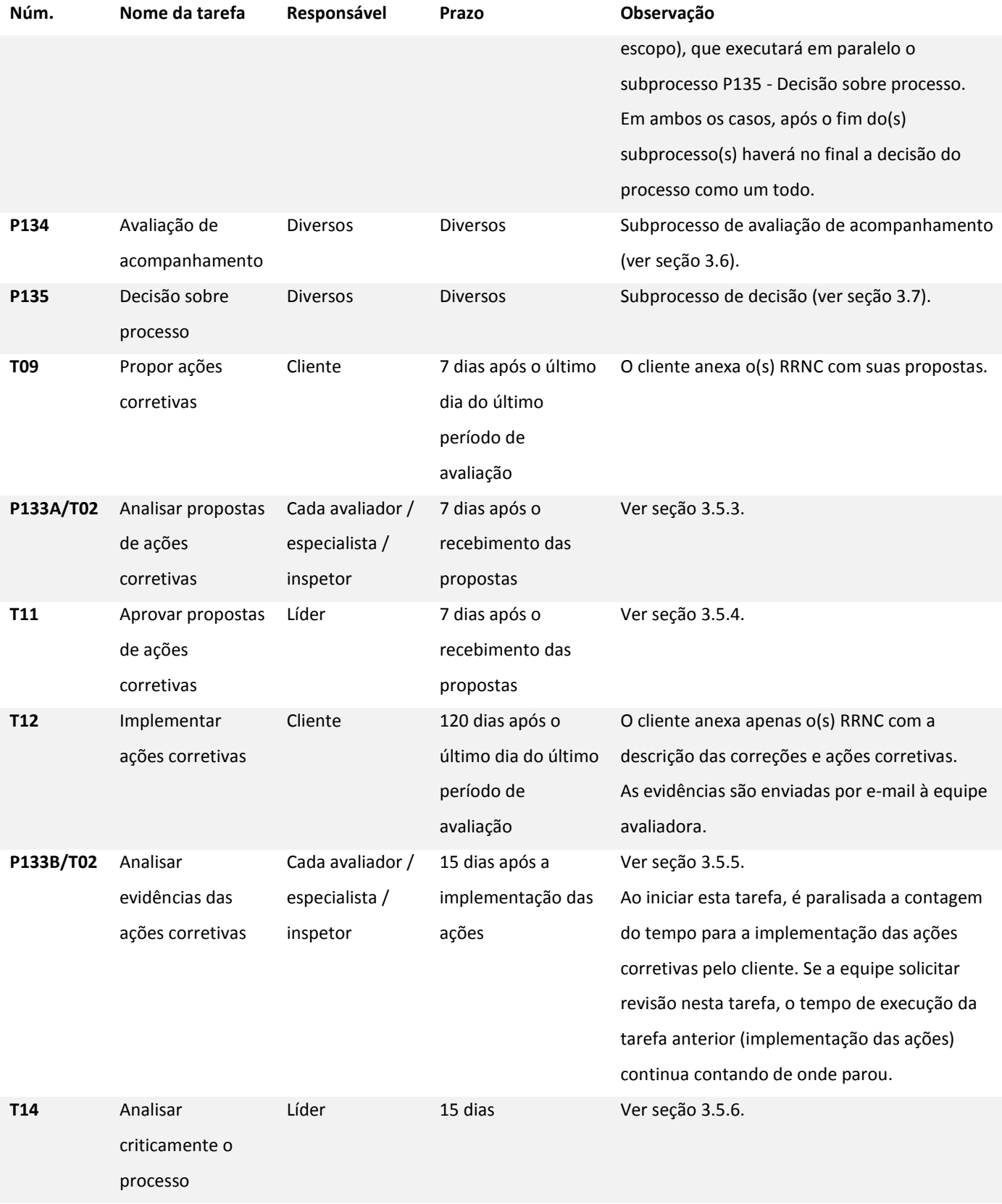

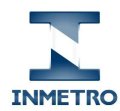

#### 3.5.1. T03 - Elaborar plano de avaliação

Ao iniciar o subprocesso P133, o GA elabora a minuta do plano de avaliação/inspeção. Em seguida, o **Líder** recebe esta tarefa para elaborar o plano. Esta tarefa também é executada quando o GA solicita revisão do plano na P133/T04 - Aprovar plano de avaliação.

Nesta tarefa, o procedimento que o **Líder** deve executar é o seguinte:

- 1. Entre em contato com os membros da equipe para obter as informações necessárias para a elaboração do plano de avaliação/inspeção.
- 2. Abra a tarefa (ver seção 2.4).
- 3. Nos campos "**Data de início da Avaliação**" e "**Data de fim da Avaliação**" (destacados na Figura 27 a seguir), informe as datas reais de início e fim da avaliação/inspeção.

Note que, logo acima desses campos, são exibidas as datas de início e fim da semana da avaliação, que foram informadas anteriormente pelo ADM Sesad na época do agendamento. O Orquestra não impede que sejam informadas datas diferentes das que foram previstas no agendamento, mas isso deve ser acordado com todos os envolvidos (cliente, GA e equipe).

Caso seja necessário incluir mais de um período de avaliação/inspeção, clique no botão "Inserir" e informe as datas adicionais.

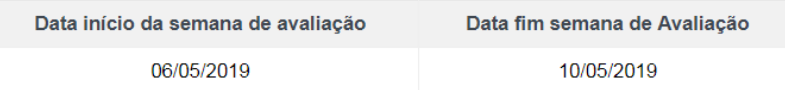

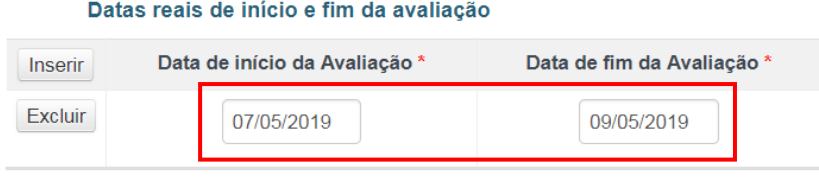

#### **Figura 27. P133/T03: campos a preencher.**

- 4. Anexe o **plano de avaliação/inspeção** e o(s) **programa(s) técnico(s)** (caso não esteja dentro do plano) ao final da tarefa.
- 5. Conclua a tarefa, clicando no botão "**Concluir**".

Em seguida, o fluxo do processo continuará e será executada a tarefa **P133/T04 - Aprovar plano de avaliação** pelo **GA**.

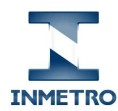

#### 3.5.2. T07 - Elaborar relatório de avaliação

Se o GA aprovar o plano de avaliação/inspeção, o fluxo aguardará o último dia da avaliação/inspeção para atribuir esta tarefa de elaboração do RAV ao Líder. Esta tarefa também é executada quando o GA solicita revisão do RAV na P133/T08 - Avaliar relatório de avaliação.

Nesta tarefa, o procedimento que o **Líder** deve executar é o seguinte:

- 1. Abra a tarefa (ver seção 2.4).
- 2. No campo "**Há não conformidades?**" (destacado na Figura 28 a seguir), selecione uma das opções.

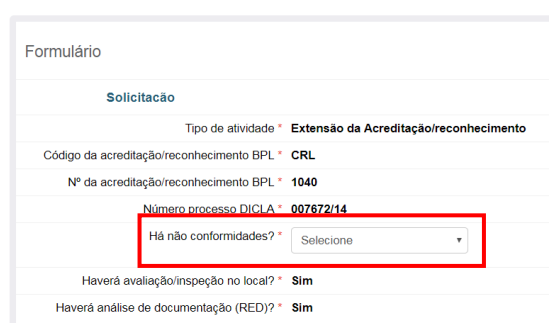

**Figura 28. P133/T07: campos a preencher.** 

3. Anexe o(s) relatório(s) de avaliação/inspeção (RAV) e seus anexos ao final da tarefa.

Se houver mais de um RAV neste processo, inclua todos os relatórios referentes a cada período de avaliação/inspeção.

O escopo aprovado pelo líder deve estar no mesmo arquivo protegido disponibilizado pelo GA anteriormente.

4. Conclua a tarefa, clicando no botão "**Concluir**".

Em seguida, o fluxo do processo continuará e serão executadas em paralelo outras tarefas por outros usuários:

- **P133/T08 Avaliar relatório de avaliação (GA)**; e
- **P133/T09 Propor ações corretivas (Cliente)**: caso tenha sido informado que há não conformidades.

#### 3.5.3. T02 - Analisar propostas de ações corretivas

Após o Cliente anexar o(s) RRNC com as propostas de correções e ações corretivas, é aberto um subprocesso para cada membro da equipe analisá-las (ver Figura 29). Por este motivo, a tarefa recebe outra numeração.

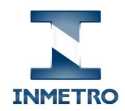

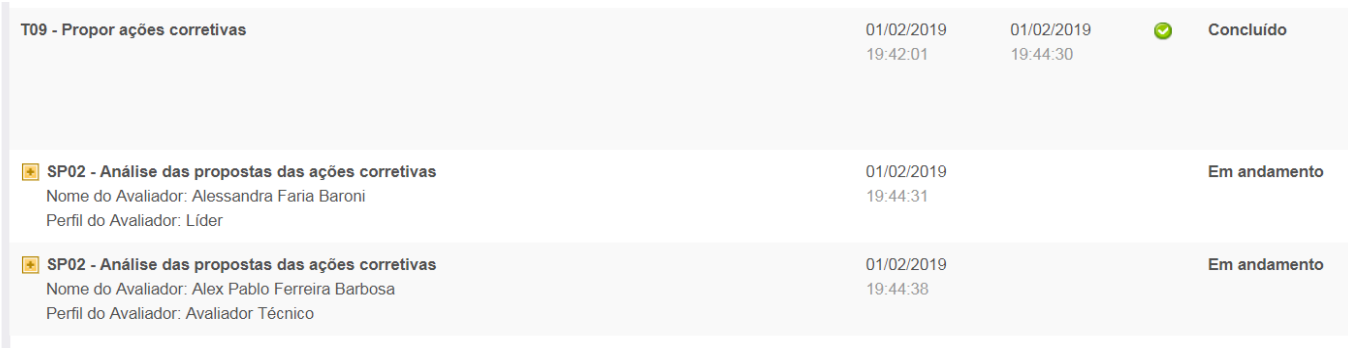

#### **Figura 29. P133A - Análise das propostas de ações corretivas: passo-a-passo.**

Nesta tarefa, o procedimento que cada **Membro da equipe** deve executar é o seguinte:

- 1. Abra a tarefa (ver seção 2.4).
- 2. Analise o RRNC anexado pelo Cliente ao final da tarefa.
- 3. Se houver necessidade de alterar o RRNC com solicitações de mudança nas propostas, anexe o RRNC alterado ao final da tarefa.
- 4. Conclua a tarefa, clicando em um dos dois botões:
	- a. **Aprovar propostas**: se o RRNC estiver adequado; ou
	- b. **Solicitar correção das propostas...**: se julgar necessário que o Cliente revise o RRNC. Neste caso, é obrigatório informar uma justificativa para a solicitação da correção. Pode-se solicitar revisão quantas vezes forem necessárias.

Em seguida, o fluxo do processo continuará e será executada outra tarefa por outro usuário:

- **P133/T11 Aprovar propostas de ações corretivas (Líder)**; ou
- **P133A/T03 Propor ações corretivas (Cliente)**: caso o membro da equipe tenha solicitado revisão. Esta tarefa é idêntica à T09 - Propor ações corretivas. Apenas recebeu outro número, pois está dentro do subprocesso P133A - Análise de propostas (e não do P133 - Avaliação). Foi implementado desta forma na ferramenta pelo seguinte motivo: caso algum membro da equipe solicite revisão das propostas na tarefa anterior (P133A/T02), o Orquestra atribuirá esta tarefa para o Cliente revisar as propostas de ações corretivas apenas do membro que solicitou a revisão. Os demais membros que aprovaram as propostas do cliente não receberão novas tarefas de análise. É apenas um recurso da ferramenta para evitar tarefa repetidas.

#### 3.5.4. T11 - Aprovar propostas de ações corretivas

Após todos os membros da equipe analisarem todas as propostas, é atribuída uma tarefa ao Líder para analisar criticamente as propostas de correções e ações corretivas de todos os membros da equipe.

Nesta tarefa, o procedimento que o **Líder** deve executar é o seguinte:

- 1. Abra a tarefa (ver seção 2.4).
- 2. Analise todos os RRNC anexados pelos membros da equipe ao final da tarefa.

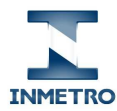

- 3. Se houver necessidade de alterar algum RRNC com solicitações de mudança nas propostas, anexe o(s) RRNC alterado(s) ao final da tarefa.
- 4. Conclua a tarefa, clicando em um dos dois botões:
	- a. **Aprovar propostas**: se todos os RRNC estiverem adequados; ou
	- b. **Solicitar correção das propostas...**: se julgar necessário que o Cliente revise um ou mais RRNC. Neste caso, deve-se anexar o(s) RRNC que precisa(m) ser alterado(s). Pode-se solicitar revisão quantas vezes forem necessárias.

Em seguida, o fluxo do processo continuará e será executada outra tarefa por outro usuário:

- **P133/T121 Implementar ações corretivas (Cliente)**: caso tenha sido acionado o botão "Aprovar propostas"; ou
- **P133/T09 Propor ações corretivas (Cliente)**: caso tenha sido acionado o botão "Solicitar correção das propostas".

#### 3.5.5. T02 - Analisar evidências de ações corretivas

Após o Cliente anexar o(s) RRNC com a descrição das evidências de correções e ações corretivas, é aberto um subprocesso para cada membro da equipe analisá-las (ver Figura 30). Por este motivo, a tarefa recebe outra numeração.

É importante observar que todas as trocas de evidências devem ser realizadas **por e-mail** entre o OAC/IT e a equipe avaliadora/inspetora, para não sobrecarregar o Orquestra com muitos arquivos.

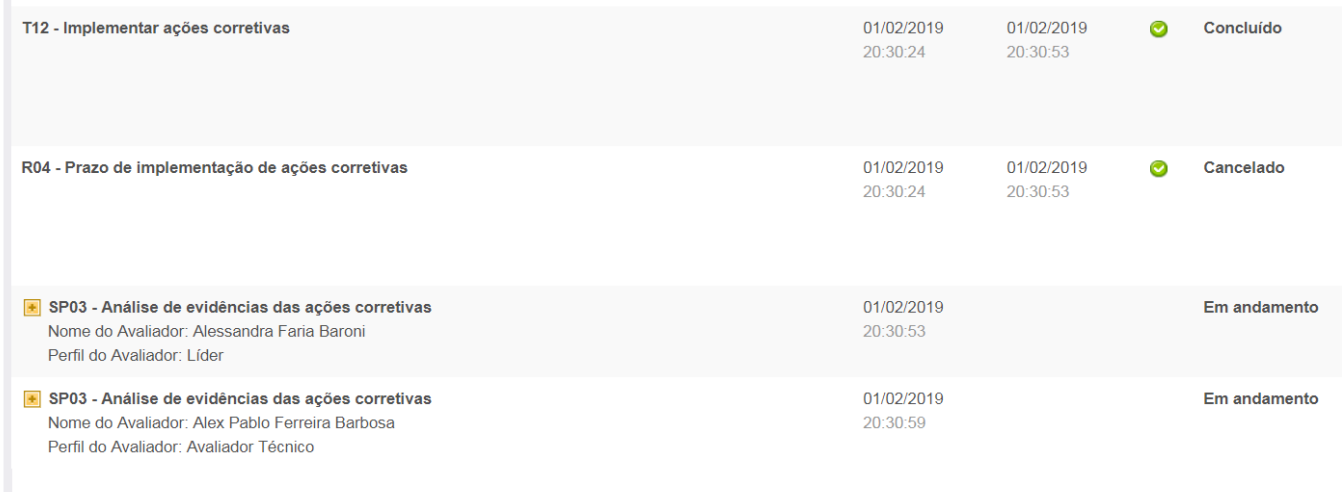

#### **Figura 30. P133B - Análise das evidências de ações corretivas: passo-a-passo.**

Nesta tarefa, o procedimento que cada **Membro da equipe** deve executar é o seguinte:

- 1. Abra a tarefa (ver seção 2.4).
- 2. Analise o RRNC anexado pelo Cliente ao final da tarefa.
- 3. Anexe o RRNC com sua análise ao final da tarefa.
- 4. Conclua a tarefa, clicando em um dos dois botões:

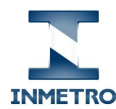

- a. **Concluir análise**: se o RRNC estiver adequado; ou
- b. **Solicitar revisão...**: se julgar necessário que o Cliente revise o RRNC. Neste caso, é obrigatório informar uma justificativa para a solicitação da correção. Pode-se solicitar revisão quantas vezes forem necessárias.

Em seguida, o fluxo do processo continuará e será executada outra tarefa por outro usuário:

- **P133/T14 Analisar criticamente o processo (Líder)**; caso tenha sido acionado o botão "Concluir análise..."; ou
- **P133B/T03 Implementar ações corretivas (Cliente)**: caso tenha sido acionado o botão "Solicitar revisão...". Esta tarefa é idêntica à T12 - Implementar ações corretivas. Apenas recebeu outro número, pois está dentro do subprocesso P133B - Análise de evidências (e não do P133 - Avaliação). Foi implementado desta forma na ferramenta pelo seguinte motivo: caso algum membro da equipe solicite revisão das evidências na tarefa anterior (P133B/T02), o Orquestra atribuirá esta tarefa para o Cliente revisar as evidências de ações corretivas apenas do membro que solicitou a revisão. Os demais membros que aprovaram as evidências do cliente não receberão novas tarefas de análise. É apenas um recurso da ferramenta para evitar tarefa repetidas.

#### 3.5.6. T14 - Analisar criticamente o processo

Após todos os membros da equipe analisarem todas as evidências, é atribuída uma tarefa ao Líder para analisar criticamente todo o processo. Esta tarefa também é executada quando o GA solicita revisão do processo na P135/T02 – Analisar processo.

Nesta tarefa, o procedimento que o **Líder** deve executar é o seguinte:

- 1. Abra a tarefa (ver seção 2.4).
- 2. Analise todos os RRNC anexados pelos membros da equipe e os demais documentos do processo ao final da tarefa.
- 3. No campo "**Parecer**", anexe seu parecer quando for o caso (ver Figura 31).

**Nota importante**: não anexe o parecer ao final do processo, pois ele ficaria visível para todos os envolvidos (cliente, equipe). Anexando-o no campo específico do formulário, o documento só pode ser visualizado pela Dicla. Este cuidado é particularmente importante, pois o parecer pode conter, por exemplo, informações sobre o desempenho do cliente e/ou da equipe.

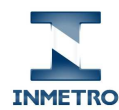

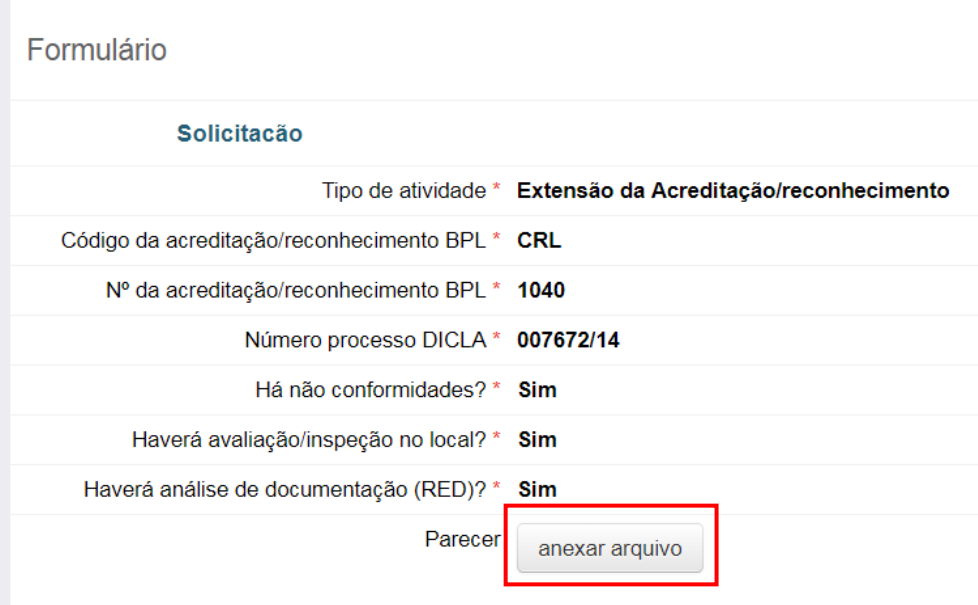

#### **Figura 31. P133/T14: campos a preencher.**

- 4. Caso tenha havido alteração nos arquivos já anexados anteriormente, anexe o(s) RRNC final(is), a(s) proposta(s) de escopo e escopo(s) final em Word atualizado(s), quando for o caso.
- 5. Conclua a tarefa, clicando no botão "**Concluir**".

Em seguida, o fluxo do processo continuará e, após a conclusão da P133/T08 - Avaliar relatório de avaliação (GA) e de uma eventual avaliação de acompanhamento, será iniciado o subprocesso **P135 - Decisão sobre processo**, no qual a Cgcre analisará e decidirá sobre o processo.

Nesta tarefa encerra a participação dos avaliadores, especialistas e inspetores no P130.

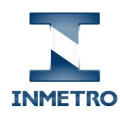

## 3.6. P134 - Avaliação de acompanhamento

Quando o GA informa (em P133/T08 - Avaliar relatório de avaliação) que será necessário avaliar as correções e ações corretivas implementadas pelo OAC/IT em uma visita no local, ocorre uma avaliação de acompanhamento. As tarefas que constituem esta avaliação foram agrupadas no subprocesso "P134 - Avaliação de acompanhamento" cujo fluxo é apresentado na Figura 32 a seguir.

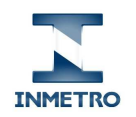

Manual de uso do Orquestra por avaliadores, especialistas e inspetores

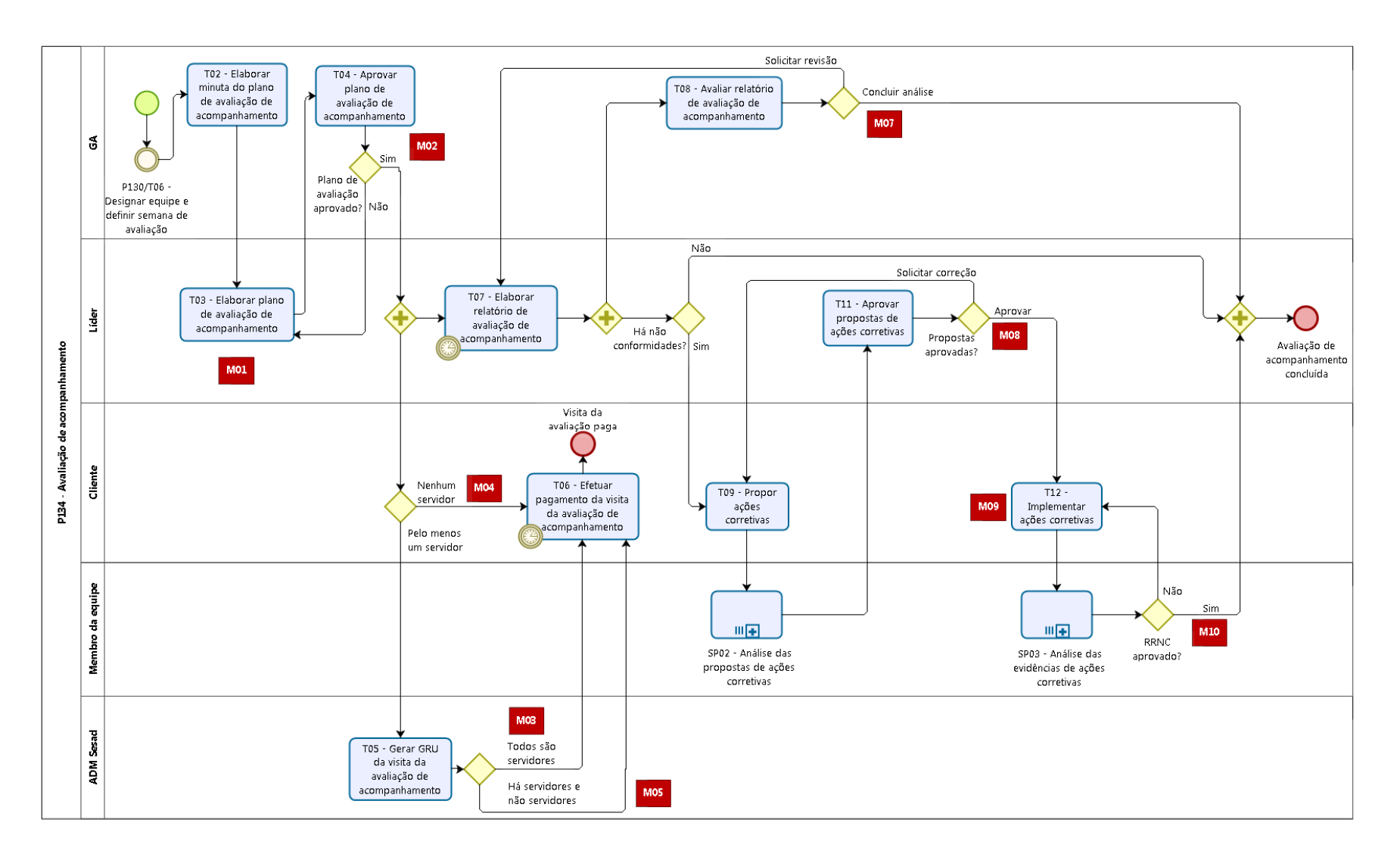

**Figura 32. P134 - Avaliação de acompanhamento: desenho do fluxo.** 

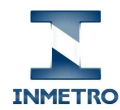

As tarefas deste subprocesso são praticamente as mesmas do subprocesso P133 – Avaliação (ver seção 3.5), por isso não serão listadas novamente. As únicas diferenças são:

- Início do subprocesso na tarefa P130/T06 Designar equipe e definir semana de avaliação de acompanhamento: antes de iniciar a elaboração do plano, é necessário fazer um novo agendamento, informando o período e a equipe (que pode ser a mesma ou não da avaliação original);
- Substituição do termo "avaliação" por "avaliação de acompanhamento" ao longo das tarefas;
- Ausência do botão "Confirmar avaliação de acompanhamento" na tarefa T08 Avaliar relatório de avaliação; e
- Ausência da T14 Analisar criticamente o processo, pois esta tarefa é única em todo o processo e só ocorre no processo de avaliação original, após o fim da avaliação de acompanhamento.

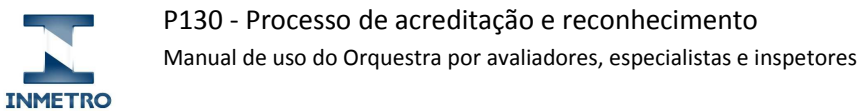

## 3.7. P135 - Decisão sobre processo

Todo processo de acreditação/reconhecimento contém uma decisão e as tarefas que a constituem foram agrupadas no subprocesso "P135 - Decisão sobre processo" cujo fluxo é apresentado na Figura 33 a seguir. As tarefas deste subprocesso são realizadas apenas pela Cgcre e pelo cliente, portanto não há tarefas para avaliadores, especialistas e inspetores.

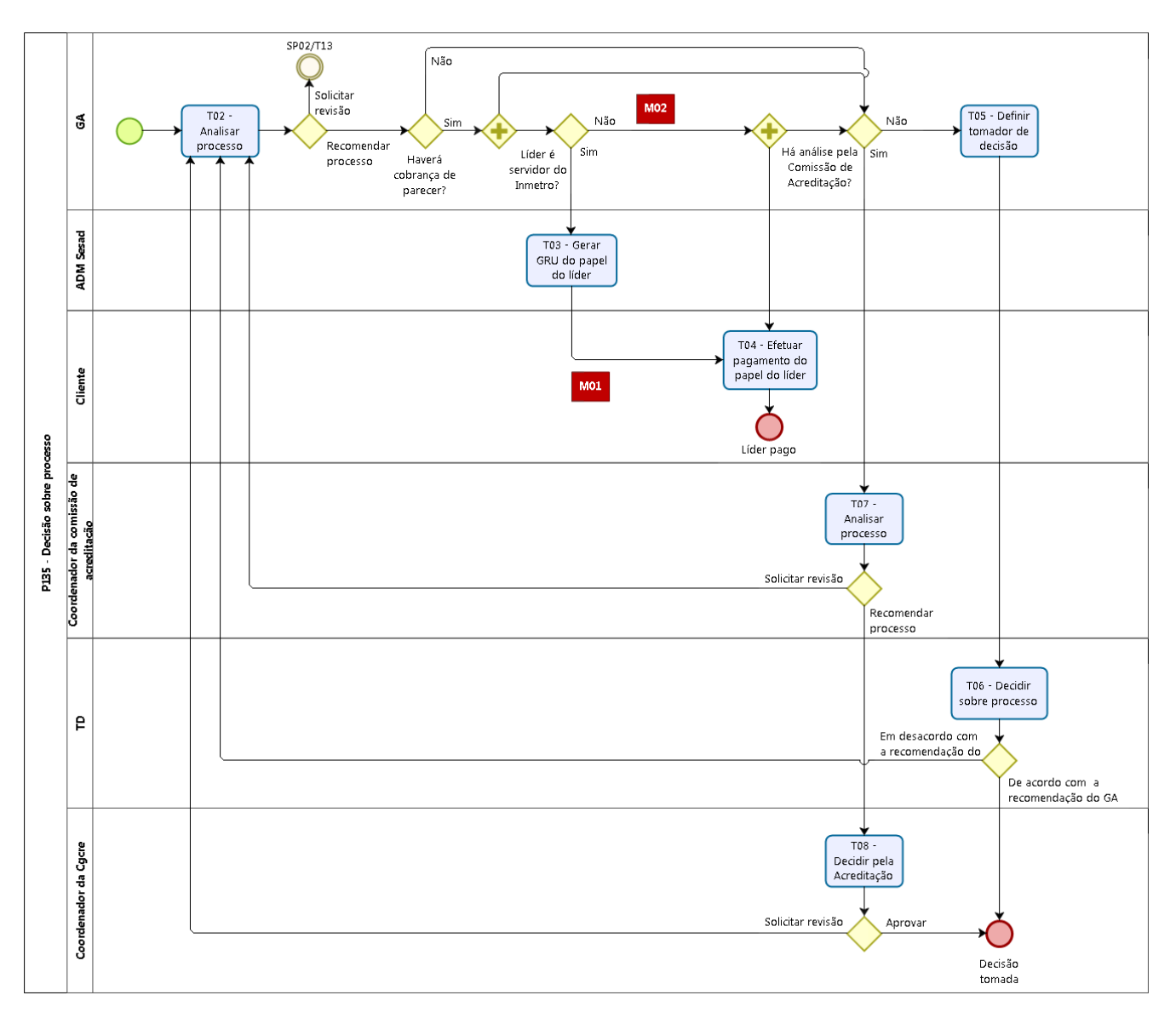

**Figura 33. P135 - Decisão sobre processo: desenho do fluxo.** 

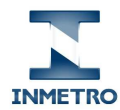

A Tabela 7 a seguir apresenta a lista de tarefas deste subprocesso, cada uma com seu respectivo responsável, prazo e observações pertinentes.

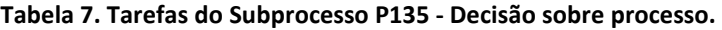

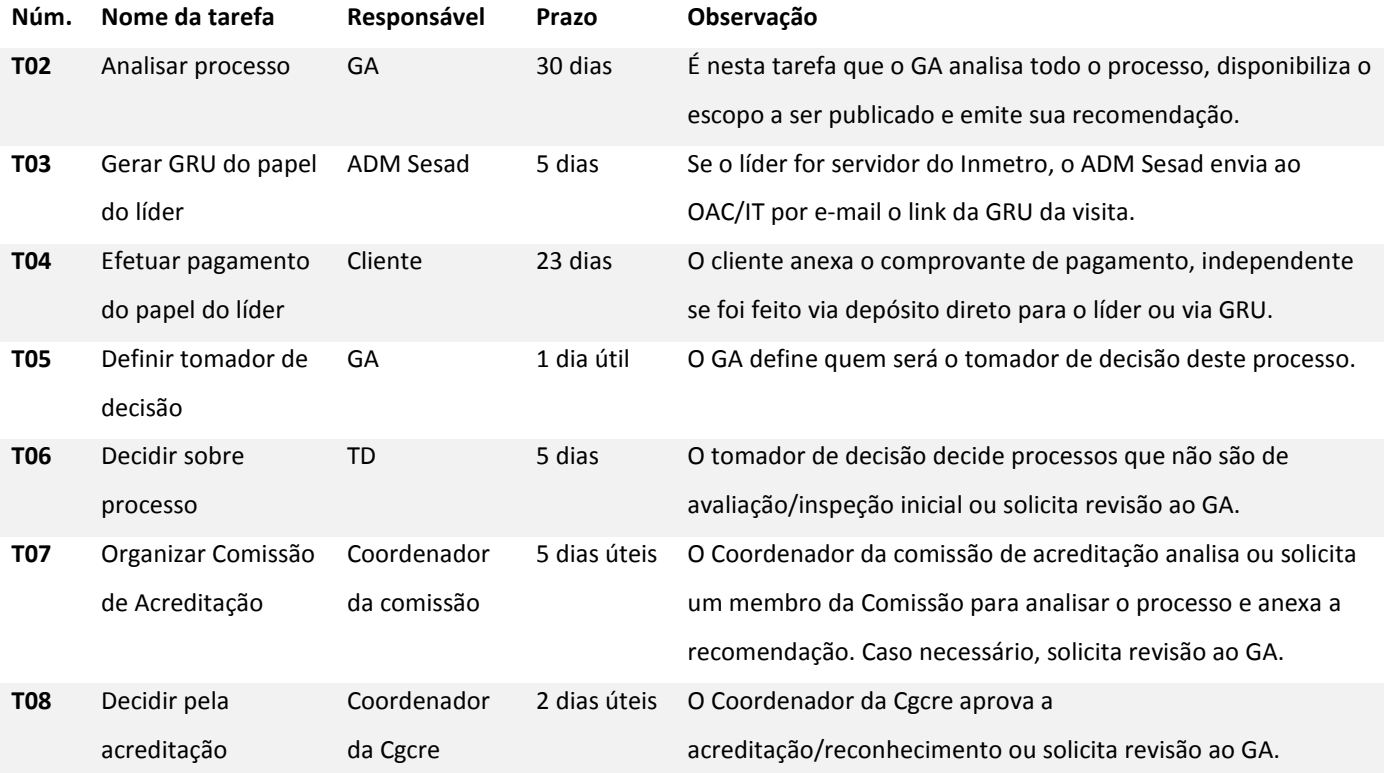

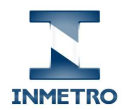

# 4. Documentos exigidos

Para ser considerado completo antes de ser analisado por um TD, um processo de acreditação/reconhecimento deve conter uma lista de documentos conforme seu tipo. A inclusão de documentos é realizada ao longo da execução das tarefas do P130 pelos diferentes usuários.

A Tabela 8 a seguir apresenta todos os documentos que devem ser incluídos nos processos no Orquestra, conforme o tipo de processo. Deve-se atentar especialmente para a coluna "**Nome do arquivo**", que define o padrão de nomes dos arquivos. Seguir esta padronização permitirá a imediata identificação de documentos por qualquer pessoa ao consultar os processos no Orquestra. Por exemplo, todos os documentos relacionados à avaliação contêm o número do RAV a que se referem, facilitando particularmente nos casos em que há mais de um RAV.

Decidiu-se que o cliente não incluirá nos processos de manutenção e avaliação extraordinária a documentação a ser analisada pela equipe avaliadora/inspetora, para não sobrecarregar a ferramenta. Assim sendo, esta documentação continuará sendo disponibilizada pelo OAC/IT para a equipe em meio eletrônico (e-mail, nuvem, pen drive, CD ou qualquer outro meio).

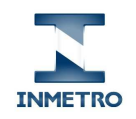

#### **Tabela 8. Documentos de acreditação/reconhecimento no Orquestra.**

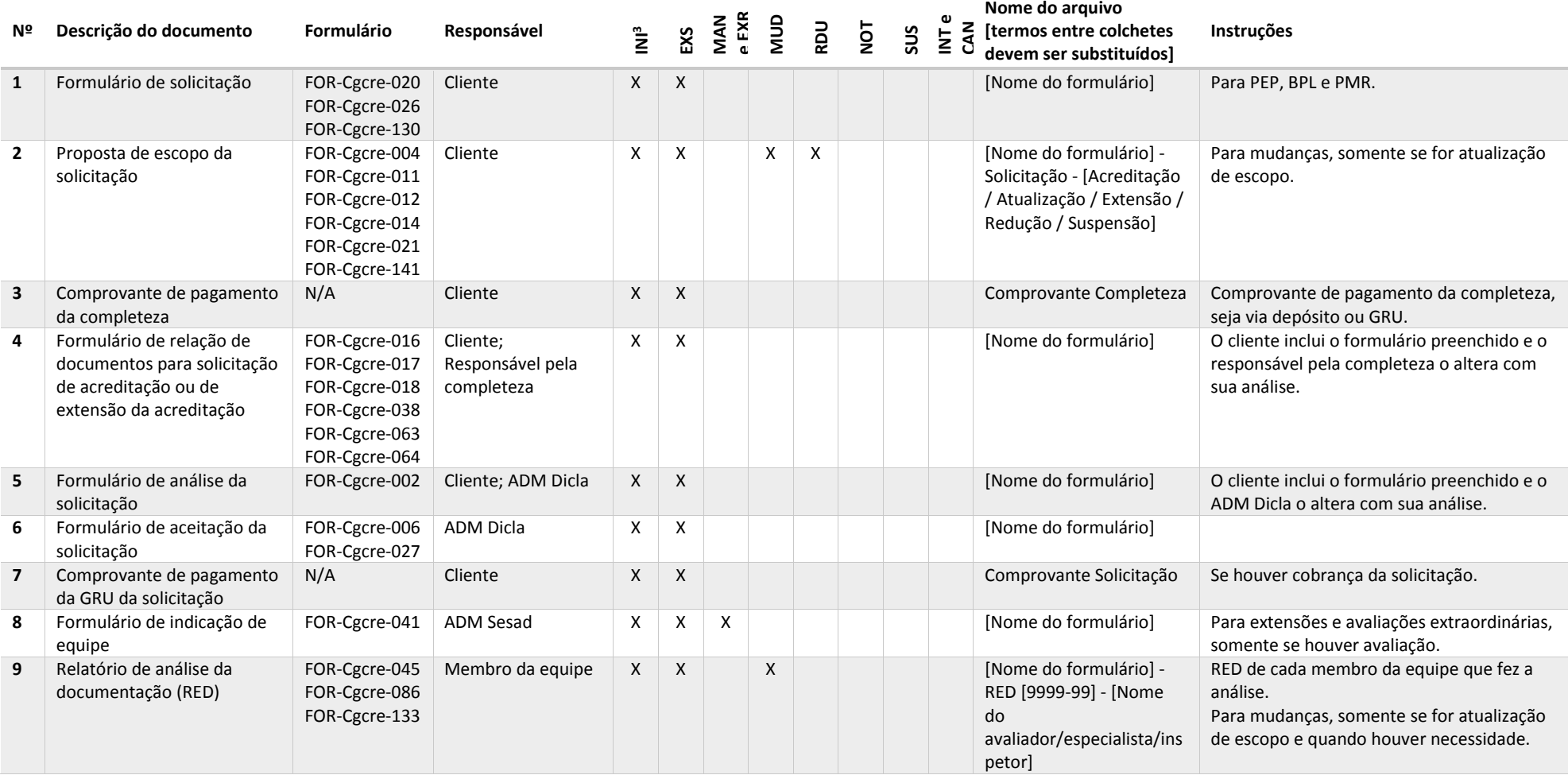

 $^3$  LEGENDA: INI: inicial, MAN: manutenção, EXS: extensão, EXR: extraordinária, MUD: mudança sem avaliação, RDU: redução de escopo, NOT: notificação, SUS: suspensão, INT: interrupção de suspensão sem avaliação e **CAN**: cancelamento.

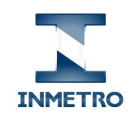

Manual de uso do Orquestra por avaliadores e inspetores

#### **Nº Descrição do documento Formulário Responsável INI 3 EXS MAN e EXR MUD RDU NOT SUS INT e CAN Nome do arquivo [termos entre colchetes devem ser substituídos] Instruções 10** Comprovante de pagamento da análise da documentação (RED) N/A Cliente X X X X Comprovante RED -[Nome do avaliador/especialista/inspetor] Um comprovante para cada membro da equipe que fez a análise da documentação, seja através de depósito ou GRU. **11** Minuta do plano de avaliação/inspeção FOR-Cgcre-009 FOR-Cgcre-028 GA; Líder  $X \mid X \mid X \mid X$  |  $X$  |  $X$  |  $X$  |  $X$  |  $X$  |  $X$  |  $X$  |  $X$  |  $X$  |  $X$  |  $X$  |  $X$  |  $X$  |  $X$  |  $X$  |  $X$  |  $X$  |  $X$  |  $X$  |  $X$  |  $X$  |  $X$  |  $X$  |  $X$  |  $X$  |  $X$  |  $X$  |  $X$  |  $X$  |  $X$  |  $X$  |  $X$  |  $X$  RAV [9999-99] - Minuta O GA inclui a minuta do plano e o líder a altera. Pode haver mais de uma, caso a avaliação/inspeção ocorra em mais de um período. **12** Plano de avaliação/inspeção FOR-Cgcre-009 FOR-Cgcre-028 Líder; GA  $X \mid X \mid X$  |  $X$  |  $X$  |  $X$  |  $X$  |  $X$  |  $X$  |  $X$  |  $X$  |  $X$  |  $X$  |  $X$  |  $X$  |  $X$  |  $X$  |  $X$  |  $X$  |  $X$  |  $X$  |  $X$  |  $X$  |  $X$  |  $X$  |  $X$  |  $X$  |  $X$  |  $X$  |  $X$  |  $X$  |  $X$  |  $X$  |  $X$  |  $X$  |  $X$  | RAV [9999-99] Pode haver mais de um, caso a avaliação/inspeção ocorra em mais de um período. **13** Programa técnico N/A Membro da equipe X X X RAV [9999-99] - Programa técnico - [Nome do avaliador] Um programa técnico para cada avaliador técnico/especialista/inspetor, quando não incluído no plano de avaliação/inspeção. **14** Comprovante de pagamento da visita N/A Cliente X X X X Comprovante Visita -[Nome do avaliador/especialista/inspetor] Um comprovante para cada membro da equipe que fez a visita, seja através de depósito ou GRU. **15** Relatório de avaliação (RAV) e anexos FOR-Cgcre-025 FOR-Cgcre-094 FOR-Cgcre-134 FOR-Cgcre-008 Líder  $X \mid X \mid X$   $\mid$   $X$   $\mid$   $X$   $\mid$   $Y$   $\mid$   $Y$ RAV [9999-99] Pode haver mais de um, caso a avaliação/inspeção ocorra em mais de um período. FOR-Cgcre-008 Líder X X X X X FOR-Cgcre-008 Se for exigido e não estiver anexo ao RAV. **16** Formulário de participação em atividades de ensaio de proficiência **17** Proposta de escopo aprovada pelo líder FOR-Cgcre-004 FOR-Cgcre-011 FOR-Cgcre-012 FOR-Cgcre-014 FOR-Cgcre-021 FOR-Cgcre-141 FOR-Cgcre-003 Líder X X X [Nome do formulário] - Aprovada pelo líder -[Acreditação / Atualização / Extensão / Redução / Suspensão] Se houver mais de um tipo de proposta (por exemplo, uma de extensão e uma de atualização), deve ser incluído um documento para cada, com a devida identificação. 18 Escopo aprovado pelo líder FOR-Cgcre-005 FOR-Cgcre-007 FOR-Cgcre-035 FOR-Cgcre-137 Líder  $X \mid X \mid X$  |  $X$  |  $X$  |  $X$  |  $X$  |  $X$  |  $X$  |  $X$  |  $X$  |  $X$  |  $X$  |  $X$  |  $X$  |  $X$  |  $X$  |  $X$  |  $X$  |  $X$  |  $X$  |  $X$  |  $X$  |  $X$  |  $X$  |  $X$  |  $X$  |  $X$  |  $X$  |  $X$  |  $X$  |  $X$  |  $X$  |  $X$  |  $X$  |  $X$  |  $X$  | Aprovado pelo líder Arquivo Word protegido do escopo com as alterações aprovadas pelo líder.

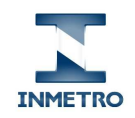

Manual de uso do Orquestra por avaliadores e inspetores

#### **Nº Descrição do documento Formulário Responsável INI 3 EXS MAN e EXR MUD RDU NOT SUS INT e CAN Nome do arquivo [termos entre colchetes devem ser substituídos] Instruções 19** Relatório de resolução de não conformidades - RRNC da avaliação FOR-Cgcre-095 Membro da equipe  $X \times X$   $\uparrow X$   $\uparrow$   $\uparrow$   $\uparrow$  [Nome do formulário] -RRNC - [Nome do avaliador/especialista/inspetor] Um RRNC para cada membro da equipe, quando há não conformidades. **20** E-mail de comunicação com o OAC ou equipe avaliadora  $N/A$  GA  $X \mid X \mid X \mid X \mid X \mid X \mid X \mid X \mid X \mid E$ -mail - [Assunto] - [ddmm-aa] E-mail recebido/enviado de/para OAC/IT ou equipe, se seu conteúdo for essencial para compreender uma **decisão** do processo. **21** Parecer do líder FOR-Cgcre-044 FOR-Cgcre-415 Líder X X X X [Nome do formulário] Quando for exigido, deve ser incluído no campo "Parecer do líder" no formulário, ao invés de em forma de anexo ao processo. Desta forma, o Orquestra restringe o acesso ao documento pelos usuários da Dicla, já que é um documento destinado ao GA. **22** Comprovante de pagamento do líder N/A Cliente X X X X Cliente X X X Comprovante Papel do líder Comprovante de pagamento do líder, seja através de depósito ou GRU. N/A Cliente Cliente X X X [Nome do documento] Documento individual ou compactado (.zip) **23** Documentação comprobatória contendo todos os arquivos comprobatórios da mudança, suspensão, interrupção de suspensão sem avaliação ou cancelamento da acreditação/reconhecimento BPL. **24** Advertência **N/A** GA GA X X X X X X X X X Advertência - [Assunto] E-mail enviado para o OAC/IT com a advertência (caráter educativo). **25 Notificação de sanção** N/A GA GA X X X X X X X X X Notificação - [Assunto] E-mail enviado para o OAC/IT com a notificação. **26** Defesa sobre notificação N/A Cliente X X X X X X X X Defesa - [Assunto] E-mail enviado pelo OAC/IT contendo a defesa ou evidências complementares. **27** | Conclusão da notificação | N/A GA GA X X X X X X X X X X Decisão - [Assunto] E-mail enviado para o OAC/IT com a decisão da Cgcre sobre a notificação, após o fim do prazo. Quando for exigido, deve ser incluído no **28** Formulário de recomendação e decisão sobre acreditação/reconhecimento FOR-Cgcre-417 FOR-Cgcre-418 FOR-Cgcre-419 FOR-Cgcre-420 FOR-Cgcre-421 FOR-Cgcre-422 GA e TD  $X \mid X \mid X \mid X \mid X \mid X \mid X \mid X \mid X \mid X$  [Nome do formulário] [CRL/CAL/BPL/etc] [9999] [Apelido do OAC/IT] campo "Recomendação" no formulário, ao invés de em forma de anexo ao processo. Desta forma, o Orquestra restringe o acesso ao documento pelos usuários da Dicla.

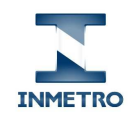

Manual de uso do Orquestra por avaliadores e inspetores

#### **Nº Descrição do documento Formulário Responsável INI 3 EXS MAN e EXR MUD RDU NOT SUS INT e CAN Nome do arquivo [termos entre colchetes devem ser substituídos] Instruções 29** Escopo recomendado pelo GA FOR-Cgcre-003 FOR-Cgcre-005 FOR-Cgcre-007 FOR-Cgcre-035 FOR-Cgcre-137 GA  $\begin{array}{|c|c|c|c|c|c|}\n\hline\n\end{array}$   $\begin{array}{|c|c|c|c|c|c|}\n\hline\nX & X & X & X & X & X & X & \hline\n\end{array}$  [Nome do formulário] -Escopo recomendado pelo GA Para laboratórios de calibração, deve ser gerado um PDF do FOR-Cgcre-007. **30** Formulário de recomendação e decisão sobre acreditação/reconhecimento assinado pelo Coordenador da Cgcre FOR-Cgcre-417 FOR-Cgcre-418 FOR-Cgcre-419 FOR-Cgcre-420 FOR-Cgcre-421 FOR-Cgcre-422 ADM Dicla X X X | Nome do formulário] [CRL/CAL/BPL/etc] [9999] [Apelido do OAC/IT] Formulário digitalizado com a decisão da Comissão de acreditação e assinado pelo Coordenador da Cgcre. **31 Escopo final FOR-Cgcre-003**  FOR-Cgcre-005 FOR-Cgcre-007 FOR-Cgcre-035 FOR-Cgcre-137 ADM Dicla  $X \mid X \mid X \mid X \mid X \mid X \mid X \mid X \mid X \mid X$  [CRL/CAL/BPL/etc] [9999] [Apelido do OAC/IT] Versão final do escopo que será divulgado no site (inclusive para laboratórios de calibração), caso tenha sido alterado. **32** Certificado de acreditação N/A ADM Dicla X X X Certificado [CRL/CAL/BPL/etc] [9999] [Apelido do OAC/IT] Caso tenha sido alterado. **33** Formalização da decisão ao OAC N/A ADM Dicla X X X X X X X Formalização PDF do e-mail enviado para o OAC/IT com a formalização da decisão do processo.